# DP0010A/11A/12A/13A Differential Active Probes

User's Guide

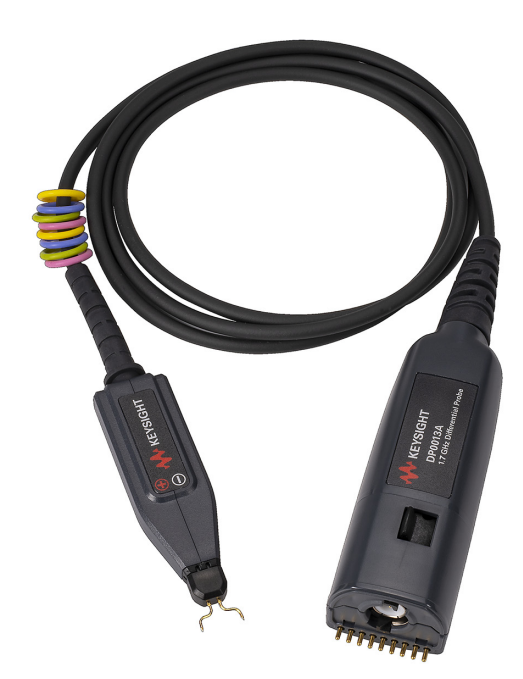

# dataTec

Mess- und Prüftechnik. Die Experten.

Ihr Ansprechpartner / Your Partner:

dataTec AG E-Mail: info@datatec.eu >>> www.datatec.eu

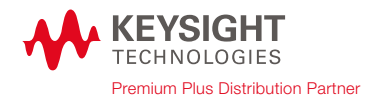

## **Notices**

### © Keysight Technologies, 2021-2022

No part of this manual may be reproduced in any form or by any means (including electronic storage and retrieval or translation into a foreign language) without prior agreement and written consent from Keysight Technologies, Inc. as governed by United States and international copyright laws.

### **Manual Part Number**

### DP0010-97000

### **Edition**

Second Edition, August 2022

Published by: Keysight Technologies, Inc.

1900 Garden of the Gods Road Colorado Springs, CO 80907 USA

### **Warranty**

**The material contained in this document is provided "as is," and is subject to being changed, without notice, in future editions. Further, to the maximum extent permitted by applicable law, Keysight disclaims all warranties, either express or implied, with regard to this manual and any information contained herein, including but not limited to the implied warranties of merchantability and fitness for a particular purpose. Keysight shall not be liable for errors or for incidental or consequential damages in connection with the furnishing, use, or performance of this document or of any information contained herein. Should Keysight and the user have a separate written agreement with warranty terms covering the material in this document that conflict with these terms, the warranty terms in the separate agreement shall control.**

## **Technology Licenses**

The hardware and/or software described in this document are furnished under a license and may be used or copied only in accordance with the terms of such license.

### U.S. Government Rights

The Software is "commercial computer software," as defined by Federal Acquisition Regulation ("FAR") 2.101. Pursuant to FAR 12.212 and 27.405-3 and Department of Defense FAR Supplement ("DFARS") 227.7202, the U.S. government acquires commercial computer software under the same terms by which the software is customarily provided to the public. Accordingly, Keysight provides the Software to U.S. government customers under its standard commercial license, which is embodied in its End User License Agreement (EULA), a copy of which can be found at

http://www.keysight.com/find/sweula. The license set forth in the EULA represents the exclusive authority by which the U.S. government may use, modify, distribute, or disclose the Software. The EULA and the license set forth therein, does not require or permit, among other things, that Keysight: (1) Furnish technical information related to commercial computer software or commercial computer software documentation that is not customarily provided to the public; or (2) Relinquish to, or otherwise provide, the government rights in excess of these rights customarily provided to the public to use, modify, reproduce, release, perform, display, or disclose commercial computer software or commercial computer software documentation. No additional government requirements beyond those set forth in the EULA shall apply, except to the extent that those terms, rights, or licenses are explicitly required from all providers of commercial computer software pursuant to the FAR and the DFARS and are set forth specifically in writing elsewhere in the EULA. Keysight shall be under no obligation to update, revise or otherwise modify the Software. With respect to any technical data as defined by FAR 2.101, pursuant to FAR 12.211 and 27.404.2 and DFARS 227.7102, the U.S. government acquires no greater than Limited Rights as defined in FAR 27.401 or DFAR 227.7103-5 (c), as applicable in any technical data. 52.227-14 (June 1987) or DFAR 252.227-7015 (b)(2) (November 1995), as applicable in any technical data.

### **Safety Notices**

## **CAUTION**

A **CAUTION** notice denotes a hazard. It calls attention to an operating procedure, practice, or the like that, if not correctly performed or adhered to, could result in damage to the product or loss of important data. Do not proceed beyond a **CAU-TION** notice until the indicated conditions are fully understood and met.

## **WARNING**

**A WARNING notice denotes a hazard. It calls attention to an operating procedure, practice, or the like that, if not correctly performed or adhered to, could result in personal injury or death. Do not proceed beyond a WARNING notice until the indicated conditions are fully understood and met.**

## **Contents**

## [1 Overview](#page-4-0)

[Introduction](#page-5-0) 6 [Key Features 6](#page-5-1) [Compatibility with Keysight Oscilloscopes](#page-7-0) 8 [Standard Accessories](#page-8-0) 9 [Orderable Accessories](#page-10-0) 11 [Replacement Accessory Kit \(DP0021A-001\) 11](#page-10-1) [Ordering Individual Accessories 11](#page-10-2) [Optional Accessories 12](#page-11-0) [Deskew and Performance Verification Fixture Kit \(DP0020A\) 12](#page-11-1)

## [2 Characteristics and Specifications](#page-12-0)

[Electrical Specifications and Characteristics](#page-13-0) 14 [Environmental Characteristics](#page-15-0) 16 [Mechanical Characteristics](#page-16-0) 17 [Accessories Dimensions 17](#page-16-1)

## [3 Setting up and Using DP0010A/12A/13A Probes](#page-20-0)

[Connecting the Probe to an Oscilloscope](#page-21-0) 22

[Using Channel Identification Rings 22](#page-21-1) [Configuring Probe Settings on the Oscilloscope Software GUI](#page-22-0) 23 [Configuring Offset Behavior 23](#page-22-1) [Calibrating your Probe 25](#page-24-0) [Making DUT Connections using Probe Accessories](#page-28-0) 29 [DUT Connectivity Options 29](#page-28-1) [Probing Ungrounded Devices 32](#page-31-0) [Probing Setup for Single-Ended Measurements 32](#page-31-1)

## [4 Safety and Regulatory Information](#page-32-0)

[Safety Checks and Warnings](#page-33-0) 34 [Instrument Markings and Symbols](#page-35-0) 36 [Cleaning the Probe](#page-37-0) 38

## [5 Performance Plots](#page-38-0)

[Measured Versus Modeled Input Impedance](#page-39-0) 40 [Voltage Derating Curve](#page-40-0) 41

### [Common Mode Rejection Ratio over Frequency](#page-41-0) 42

### [Frequency Response](#page-42-0) 43

[Low Attenuation Frequency Response \(without probing accessories\) 43](#page-42-1) [High Attenuation Frequency Response \(without probing accessories\) 44](#page-43-0) [Frequency Response \(with Adjustable Probing Browser Accessory\) 45](#page-44-0)

## [6 Performance Verification](#page-46-0)

### [Before you Start](#page-47-0) 48

[Recommended Test Interval 48](#page-47-1)

### [To Verify Bandwidth](#page-48-0) 49

[Required Test Equipment 49](#page-48-1) [Procedure 49](#page-48-2)

### [To Verify Input Resistance](#page-54-0) 55

[Required Test Equipment 55](#page-54-1) [Procedure 55](#page-54-2)

### [Performance Test Record](#page-57-0) 58

## [7 Returning the Probe for Repair/Service](#page-58-0)

[Contacting Keysight Technologies for Technical Assistance 60](#page-59-0)

[Index](#page-60-0)

DP0010A/11A/12A/13A Differential Active Probes User's Guide

# <span id="page-4-0"></span>1 Overview

[Introduction](#page-5-0) [Key Features](#page-5-1) [Compatibility with Keysight Oscilloscopes](#page-7-0) [Standard Accessories](#page-8-0) [Orderable Accessories](#page-10-0) 

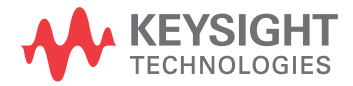

## <span id="page-5-0"></span>Introduction

The DP0010A/11A/12A/13A probes are mid-voltage differential active probes that you can use with a Keysight oscilloscope having 50  $\Omega$  input impedance. The probe comes with the AutoProbe I interface to connect to the oscilloscope. This interface provides the probe power, offset, and auto-configuration of probe type and attenuation setting on connection.

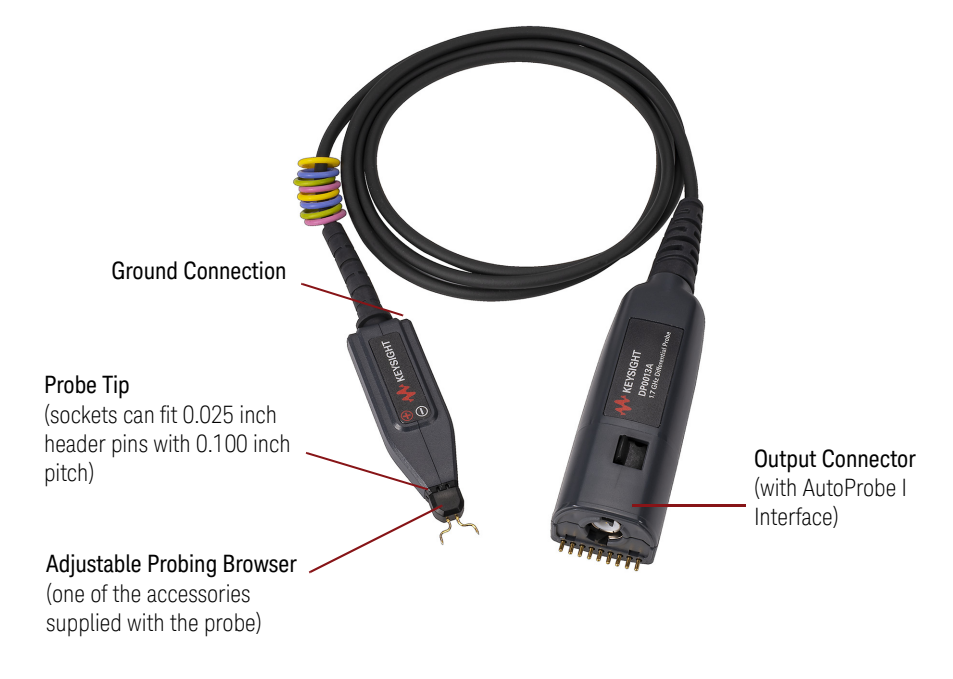

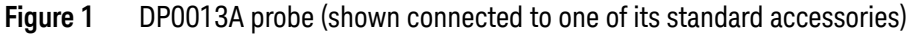

## <span id="page-5-1"></span>Key Features

- **Supports Differential and Single-ended Measurements**: You can use these probes to measure differential as well as single-ended signals. See **[page 32](#page-31-2)** to know more.
- <span id="page-5-2"></span>• **Auto Attenuation Ranges**: These probes support two auto attenuation ranges (~17:1 and ~85:1). The probe's attenuation is automatically set to the value necessary to make the dynamic range of the probe greater than or equal to the level required to measure the input signal. The input range is automatically configured depending on the vertical scale of the oscilloscope. For volts/division setting  $\leq$  2 V/div, the attenuation range of  $\sim$  17:1 is applicable and for volts/division setting  $>2$  V/div, the attenuation range of  $\sim85:1$  is applicable. Based on these ranges, the attenuation for the probe is set when the probe is calibrated. You can view the attenuation setting for the probe in the Infiniium/InfiniiVision software GUI.

• **DUT Connectivity Options**: You can connect the probe tip either directly to DUT header pins or use the supplied/optional accessories as per your probing scenario.

<span id="page-6-0"></span>These probes support a variety of accessories to suit various DUT connection scenarios and to make the connection to compact target devices possible. See [page 9](#page-8-0) for standard accessories that are shipped with these probes. Additional accessories are also available for these probes that you can order separately (see **[page 11](#page-10-0)** for optional accessories).

<span id="page-6-1"></span>• **Easy Deskew and Performance Verification**: You can easily deskew/calibrate and verify performance of these probes using the DP0020A Deskew and Performance Verification kit. This PV fixture comes with header pins preinstalled on it. You can simply connect the probe tip either directly to these header pins or use one of the probe accessories. See [page 26](#page-25-0) to know more.

<span id="page-6-2"></span>**CAUTION** Before using these probes, refer to ["Safety and Regulatory](#page-32-1)  [Information"](#page-32-1) on page 33.

## <span id="page-7-1"></span><span id="page-7-0"></span>Compatibility with Keysight Oscilloscopes

<span id="page-7-5"></span><span id="page-7-4"></span><span id="page-7-3"></span><span id="page-7-2"></span>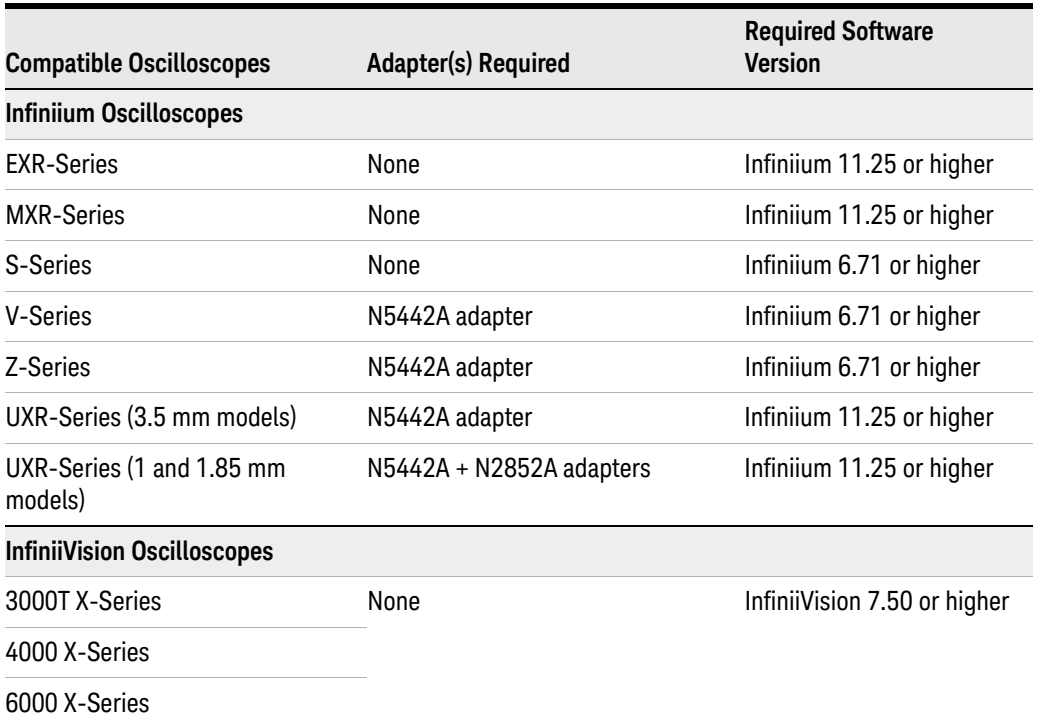

## **Is your oscilloscope software up-to-date?**

Keysight periodically releases software updates to support your probe, fix known defects, and incorporate product enhancements. To download the latest firmware, go to [www.Keysight.com](http://www.keysight.com) and search for your oscilloscope's model number. Click the "**Drivers, Firmware & Software**" tab under the **Technical Support** link.

## <span id="page-8-0"></span>Standard Accessories

The accessories shown below ship standard with these probes. You can use these accessories interchangeably across DP0010A/11A/12A/13A probes.

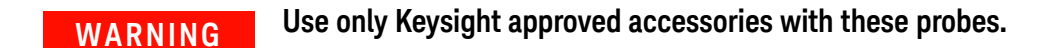

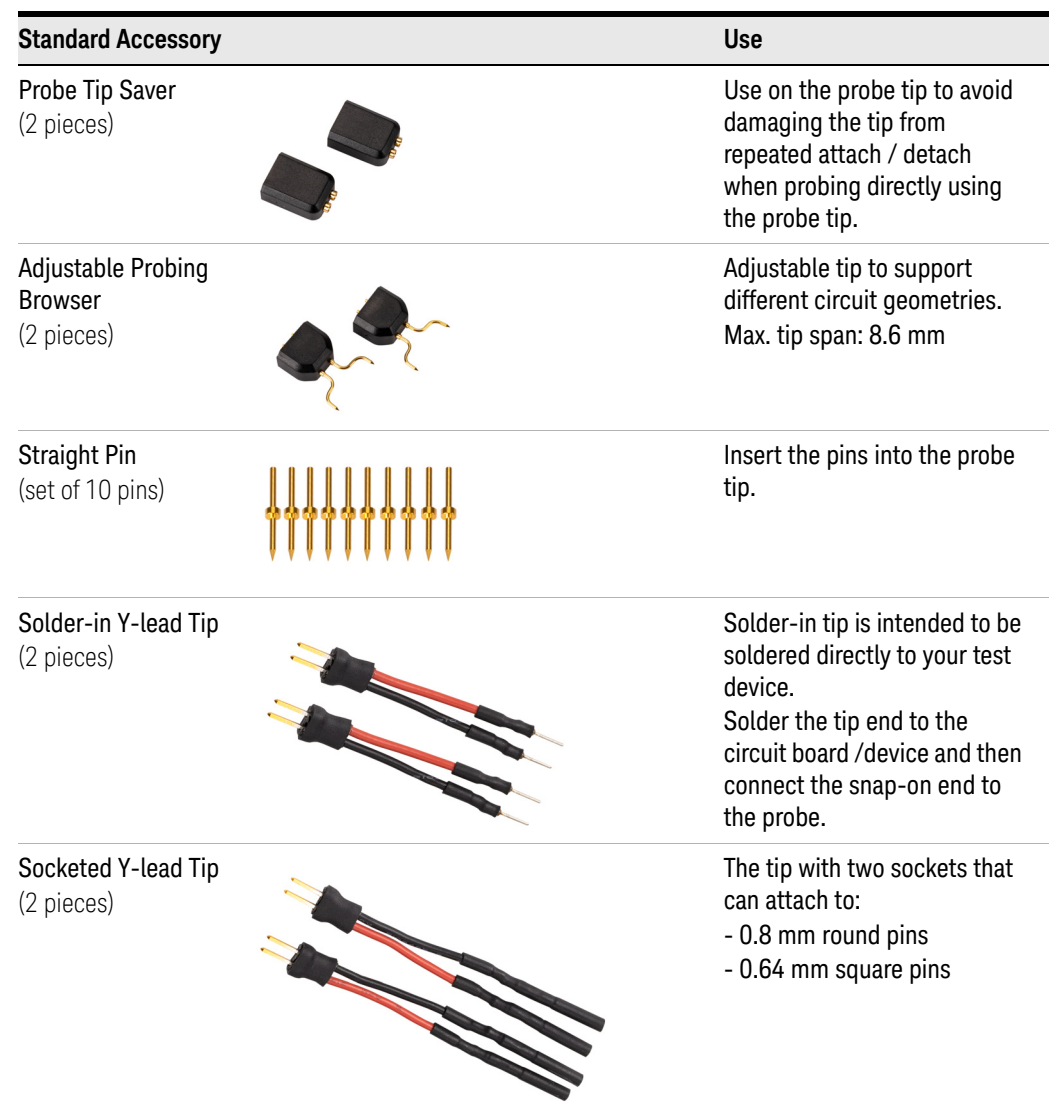

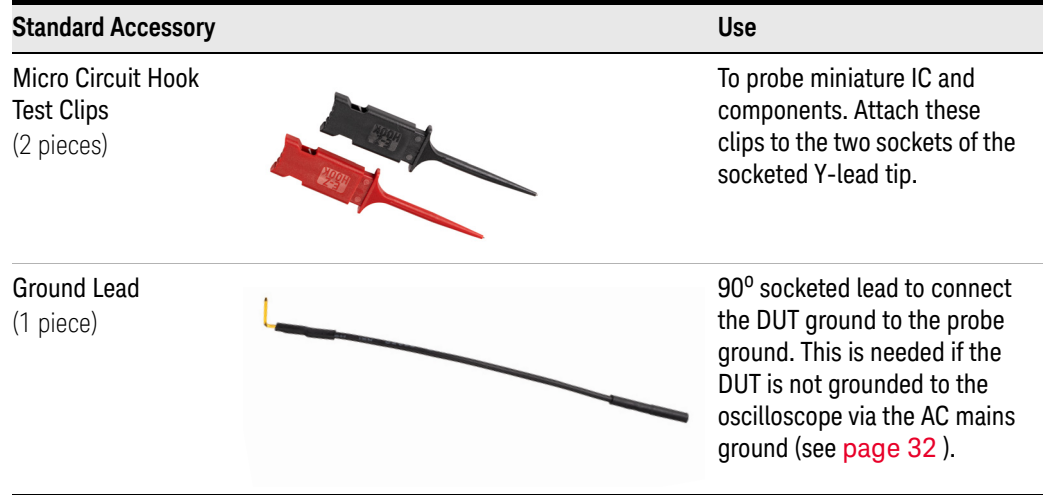

## <span id="page-10-0"></span>Orderable Accessories

Besides the standard accessories that are shipped with DP0010A/11A/12A/13A probes, replacement and additional accessories are also available that you can order separately as the following accessory kits.

<span id="page-10-1"></span>Replacement Accessory Kit (DP0021A-001)

The quantity for each accessory in this replacement kit is the same as the quantity of accessories originally provided with the probe.

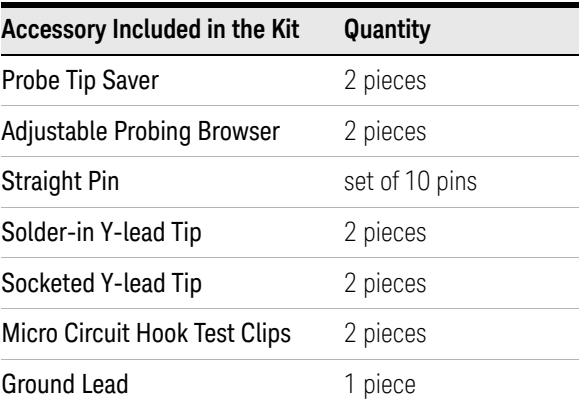

## <span id="page-10-2"></span>Ordering Individual Accessories

The following standard accessories can also be ordered individually as additional accessories using the part number mentioned in the table below.

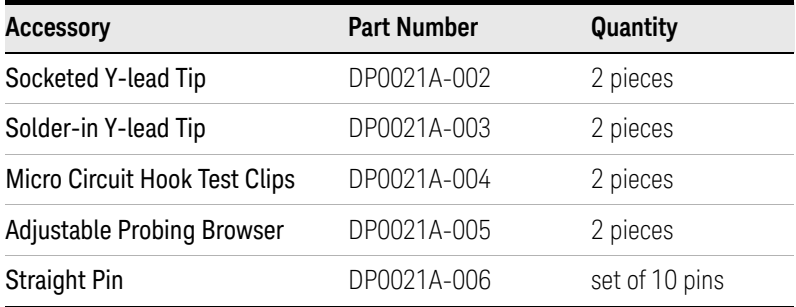

## <span id="page-11-0"></span>Optional Accessories

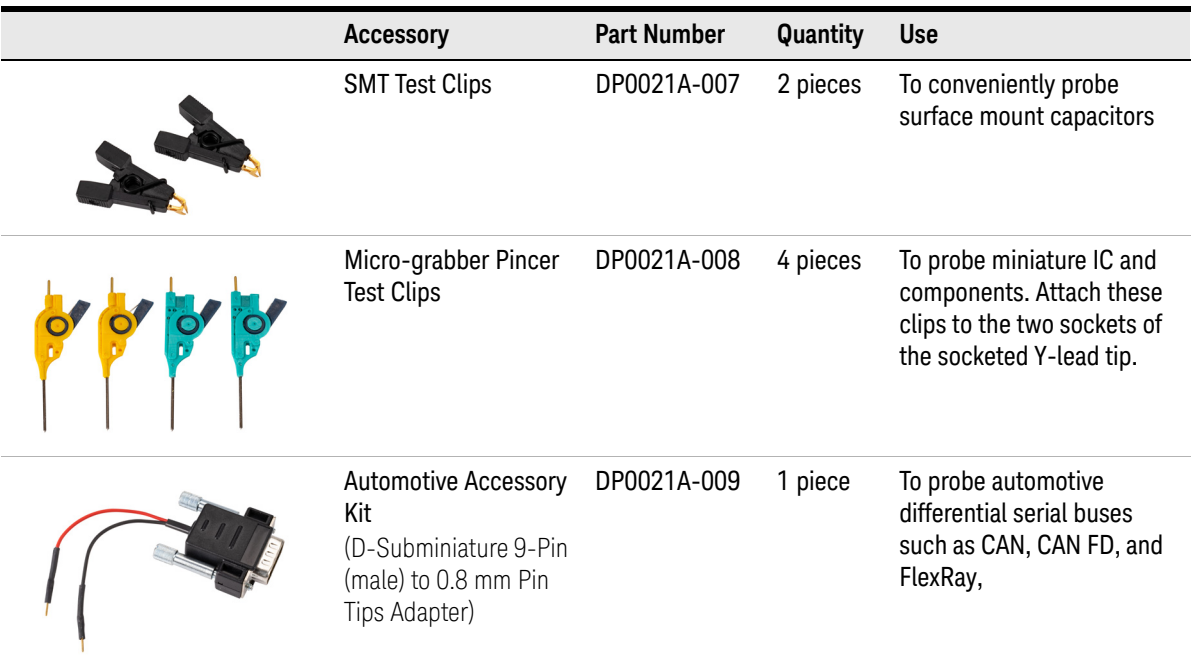

## <span id="page-11-1"></span>Deskew and Performance Verification Fixture Kit (DP0020A)

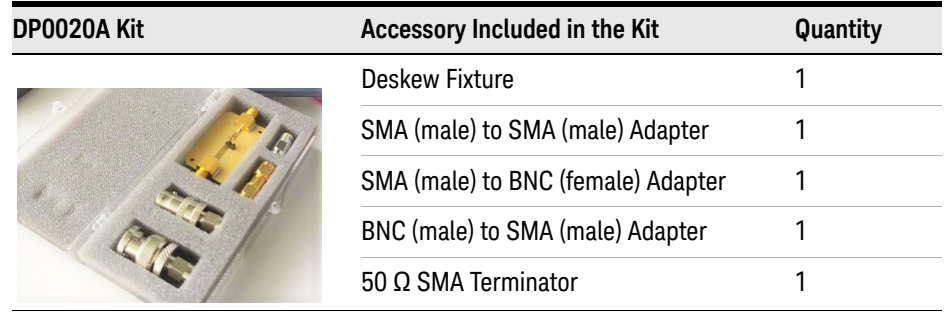

You can use the DP0020A kit to calibrate / deskew or verify the performance of DP0010A/11A/12A/13A probes.

- See ["Performing Atten / Offset and Skew Calibration on Infiniium GUI"](#page-25-0) on [page 26](#page-25-0).
- See ["Performance Verification"](#page-46-1) on page 47.

**CAUTION** The DP0020A PV fixture is meant only for deskew and performance verification of your probe. It is not designed for any other testing purpose. This fixture is safely rated to the maximum of 30 Vrms/42 Vpk/60 Vdc. Do not use it on voltages higher than this rating.

DP0010A/11A/12A/13A Differential Active Probes User's Guide

# <span id="page-12-0"></span>2 Characteristics and Specifications

[Electrical Specifications and Characteristics](#page-13-0) 14 [Environmental Characteristics](#page-15-0) 16 [Mechanical Characteristics](#page-16-0) 17 [Accessories Dimensions](#page-16-1) 17

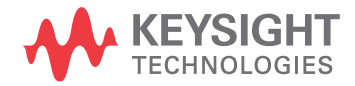

## <span id="page-13-1"></span><span id="page-13-0"></span>Electrical Specifications and Characteristics

**NOTE** All entries included in this chapter are characteristics unless explicitly mentioned as warranted specifications.

> These specifications and characteristics are the typical performance values of the DP0010A/11A/12A/13A probes attached directly to a DUT (without any accessories).

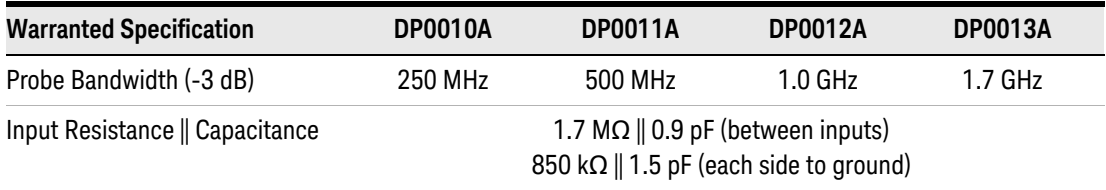

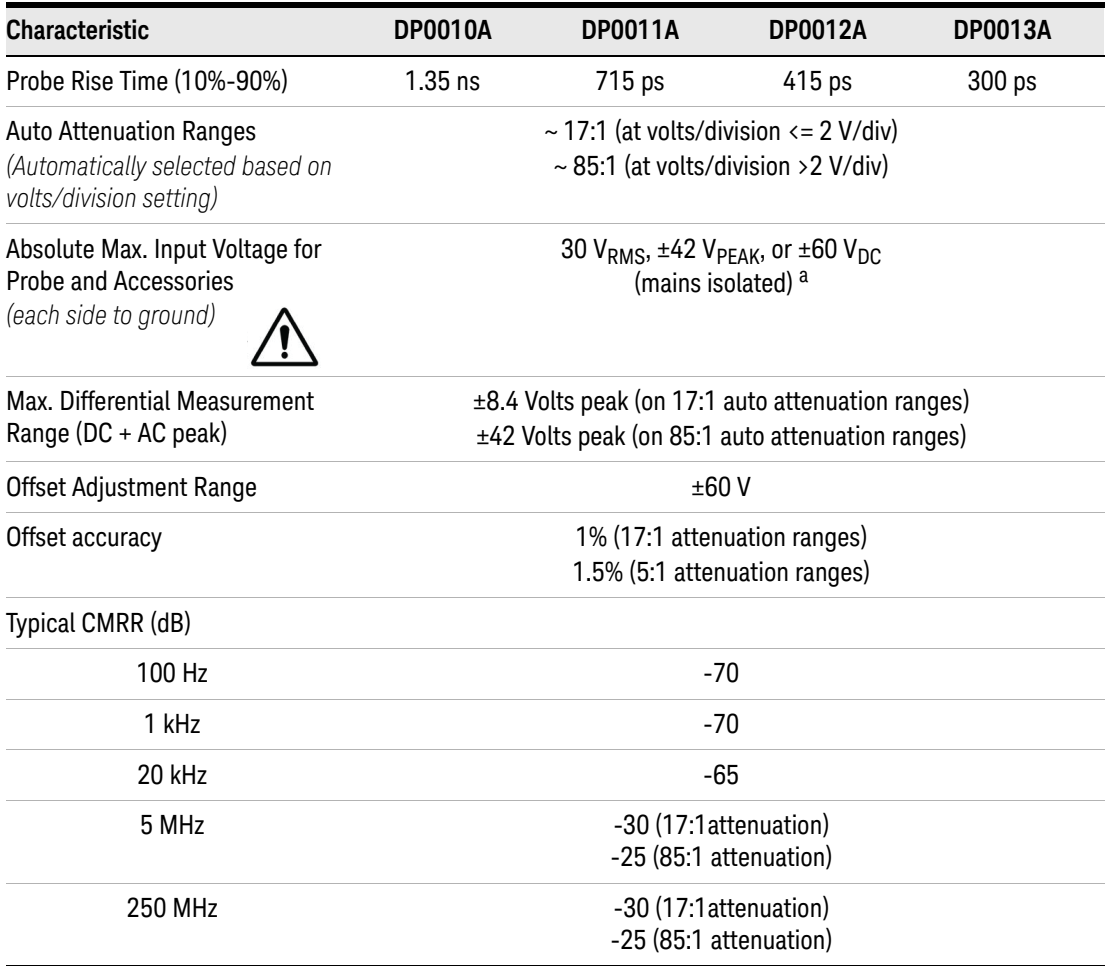

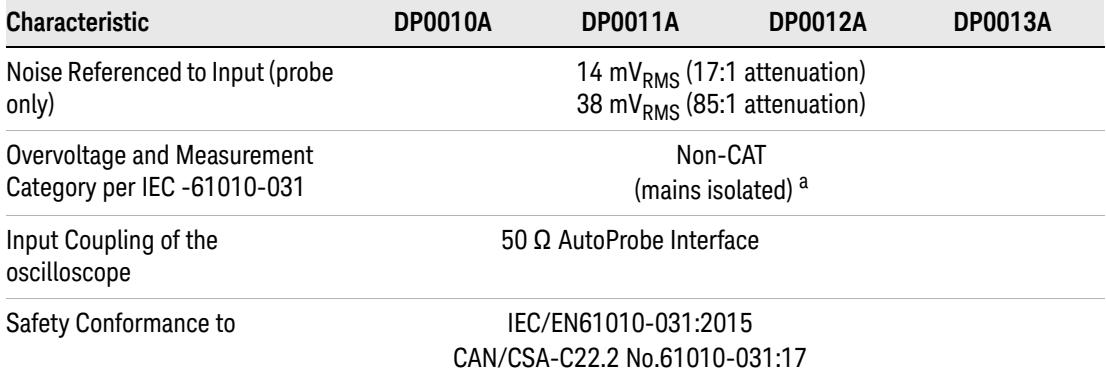

<span id="page-14-0"></span>a Mains isolated is for measurements performed on circuits not directly connected to a mains supply.

**NOTE** The bandwidth rating applicable for a combination of the probe and accessory is the lower of the bandwidth supported by that probe or accessory.

## <span id="page-15-0"></span>Environmental Characteristics

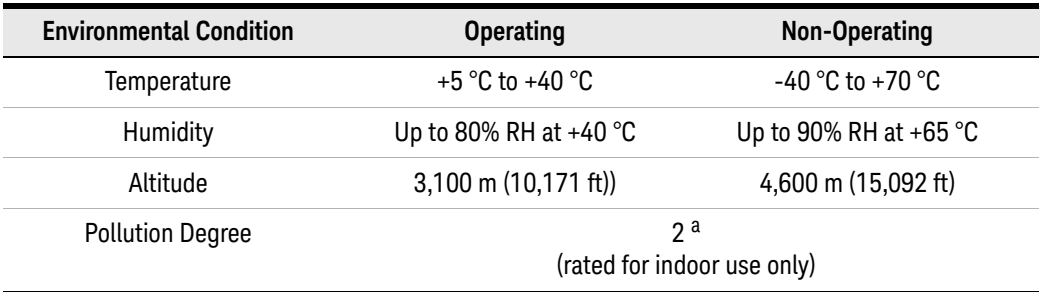

a Normally only non-conductive pollution occurs. Occasionally, however, a temporary conductivity caused by condensation must be expected.

## <span id="page-16-0"></span>Mechanical Characteristics

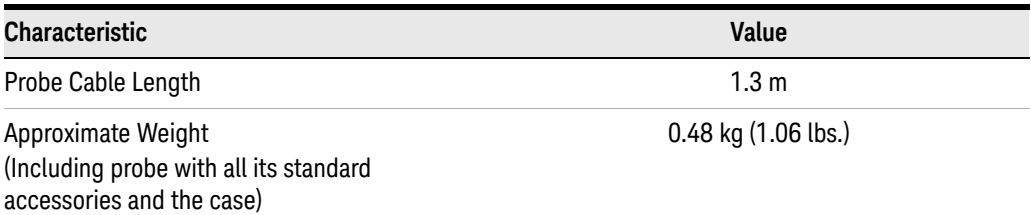

## <span id="page-16-2"></span><span id="page-16-1"></span>Accessories Dimensions

*All dimensions are in millimeters.*

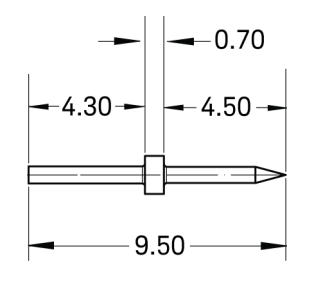

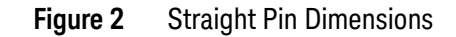

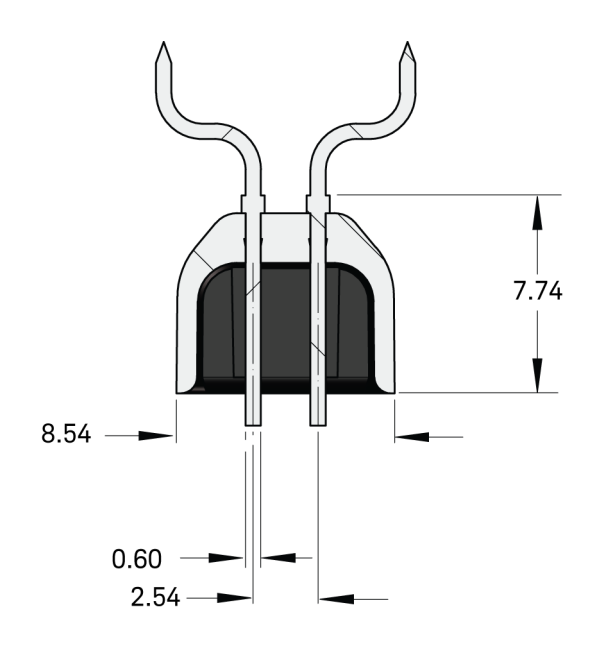

**Figure 3** Adjustable Probing Browser Dimensions

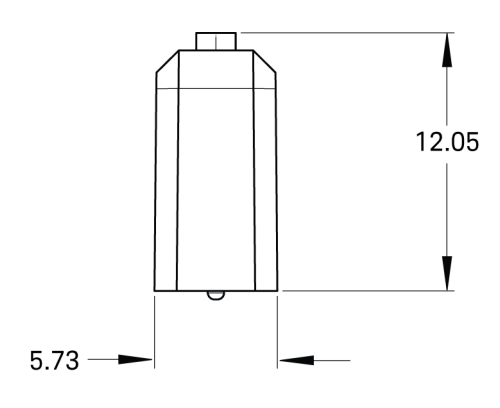

**Figure 4** Probe Tip Saver Dimensions

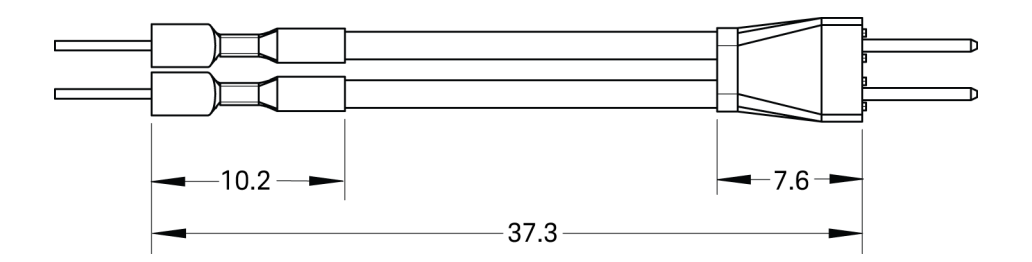

**Figure 5** Solder-in Y-lead Tip Dimensions

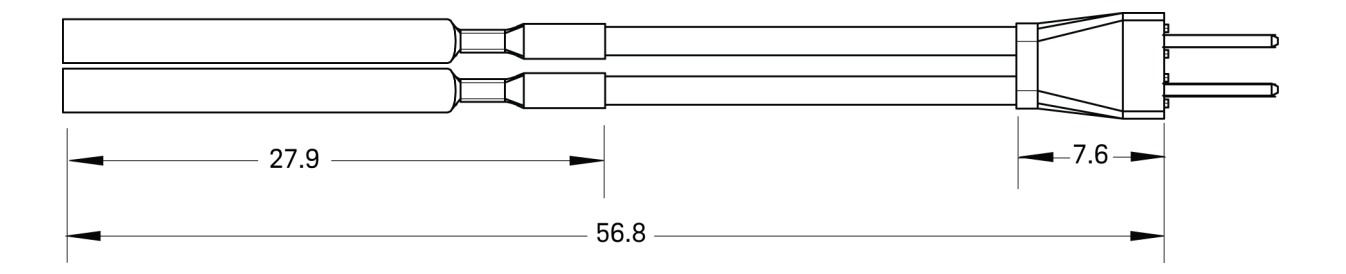

**Figure 6** Socketed Y-lead Tip Dimensions

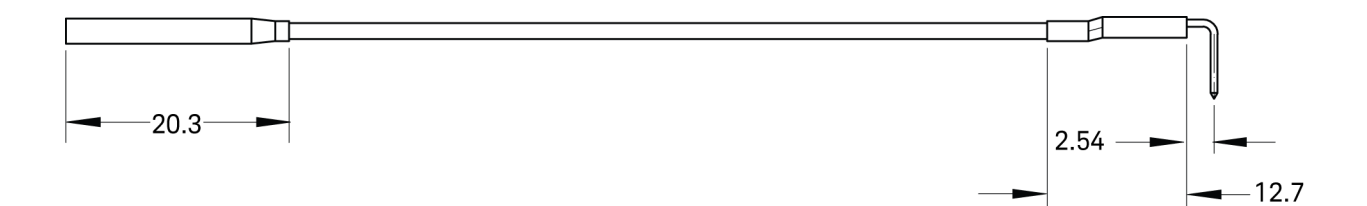

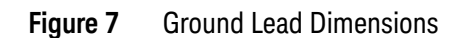

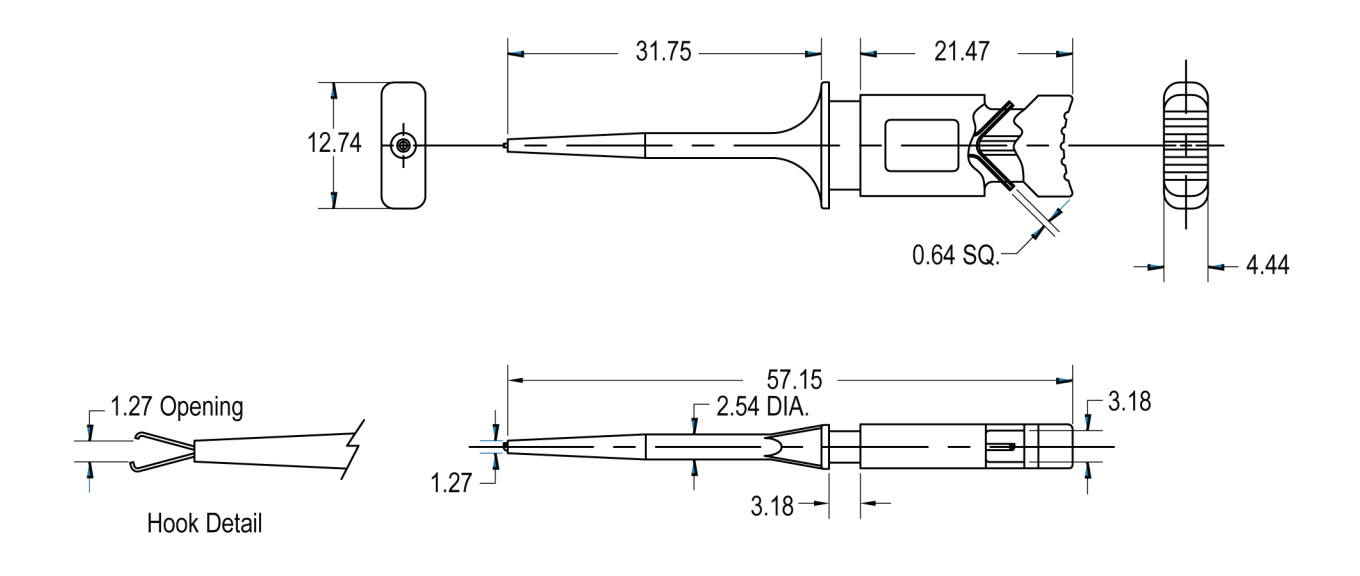

**Figure 8** Micro Circuit Hook Test Clip Dimensions

## 2 Characteristics and Specifications

DP0010A/11A/12A/13A Differential Active Probes User's Guide

# <span id="page-20-0"></span>3 Setting up and Using DP0010A/12A/13A Probes

[Connecting the Probe to an Oscilloscope](#page-21-0) 22 [Configuring Probe Settings on the Oscilloscope Software GUI](#page-22-0) 23 [Configuring Offset Behavior](#page-22-1) 23 [Calibrating your Probe](#page-24-0) 25 [Making DUT Connections using Probe Accessories](#page-28-0) 29

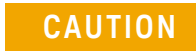

**CAUTION** These probes are ESD sensitive devices, particularly at the probe tip. Follow standard ESD precautions when handling these.

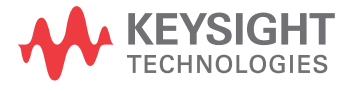

## <span id="page-21-0"></span>Connecting the Probe to an Oscilloscope

**NOTE** These probes are designed for ground-referenced measurements. Connect the probe to the oscilloscope input before performing any measurements.

**1** Connect the probe to an input channel of a compatible Keysight oscilloscope by gently pushing the probe onto the connector on the oscilloscope's input channel. As the probe is pushed, the lever on top of the probe moves to the left. When the probe is fully seated, the lever returns to the locked position.

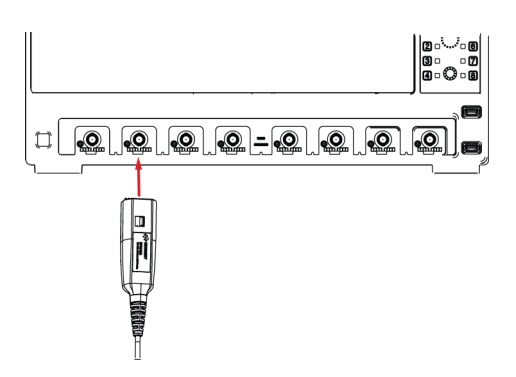

<span id="page-21-1"></span>Using Channel Identification Rings

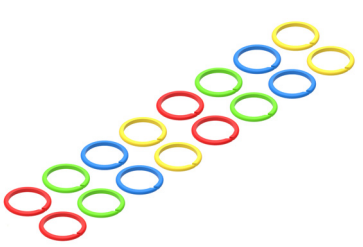

When multiple probes are connected to the oscilloscope, you can quickly identify which probe is connected to each oscilloscope channel by using the supplied channel identification rings.

Place rings of the same color on each end of the probe's cable.

Using these rings ensures that you can pick up a

probe and immediately know which channel it is connected to without having to track the cable back to the oscilloscope's channel input.

## <span id="page-22-0"></span>Configuring Probe Settings on the Oscilloscope Software GUI

When you connect your probe to the oscilloscope, the probe is automatically detected and displayed as connected to the oscilloscope's channel in the Infiniium/InfiniiVision software GUI.

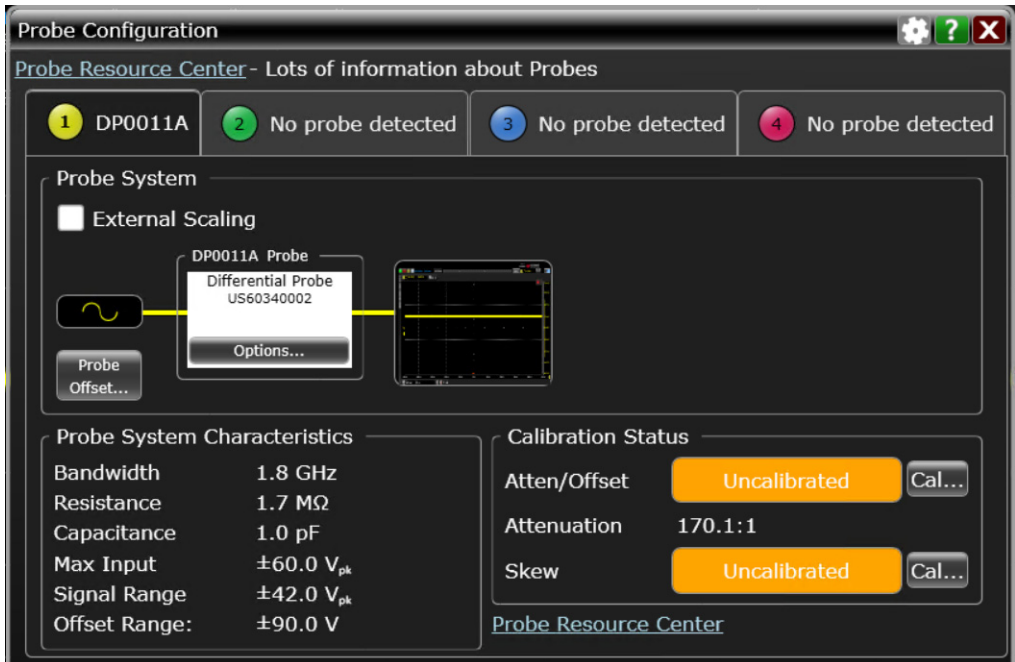

## **Figure 9** DP0011A probe auto-detected on the Infiniium GUI

Perform the following tasks on your oscilloscope's software GUI to get accurate measurement results.

- Configure offset behavior
- Calibrate your probe

## <span id="page-22-1"></span>Configuring Offset Behavior

<span id="page-22-2"></span>You can configure the offset behavior to ensure that you get the maximum performance and dynamic range from your probe. By applying an offset, most or all of the DC component can be subtracted and the signal can be positioned to better utilize the input's available dynamic range.

The two offset behavior options are described and compared in the table below.

<span id="page-23-2"></span><span id="page-23-0"></span>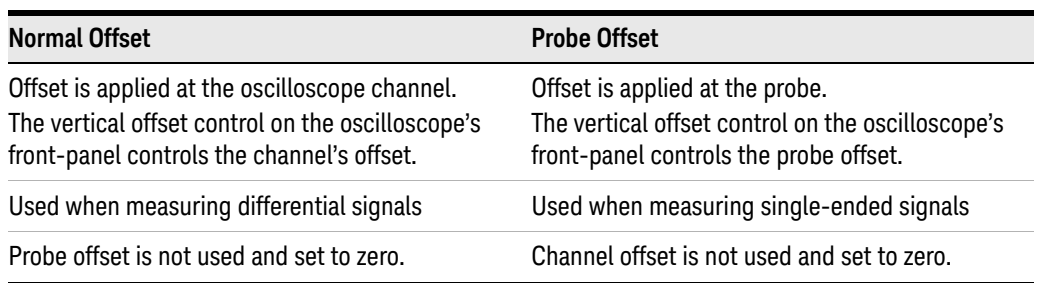

## On Infiniium GUI

**1** Click the **Probe Offset... / Normal Offset..**.option in the **Probe System** section.

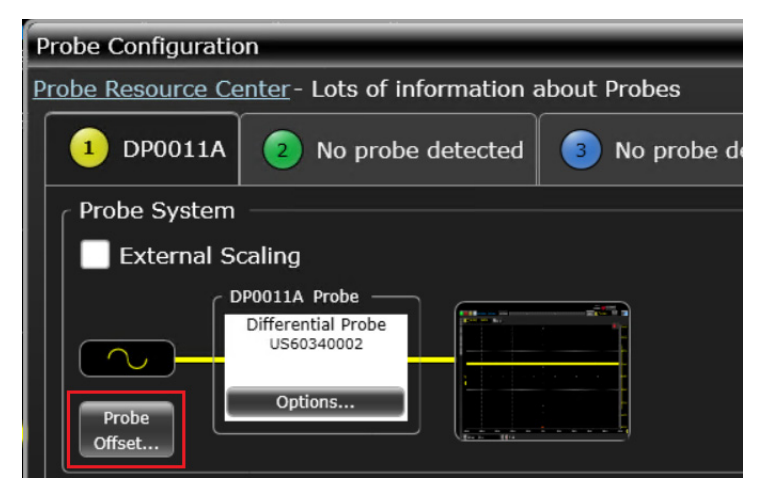

**2** In the **Probe Offset** dialog box, choose the offset behavior option based on your choice of differential or single-ended measurement.

<span id="page-23-1"></span>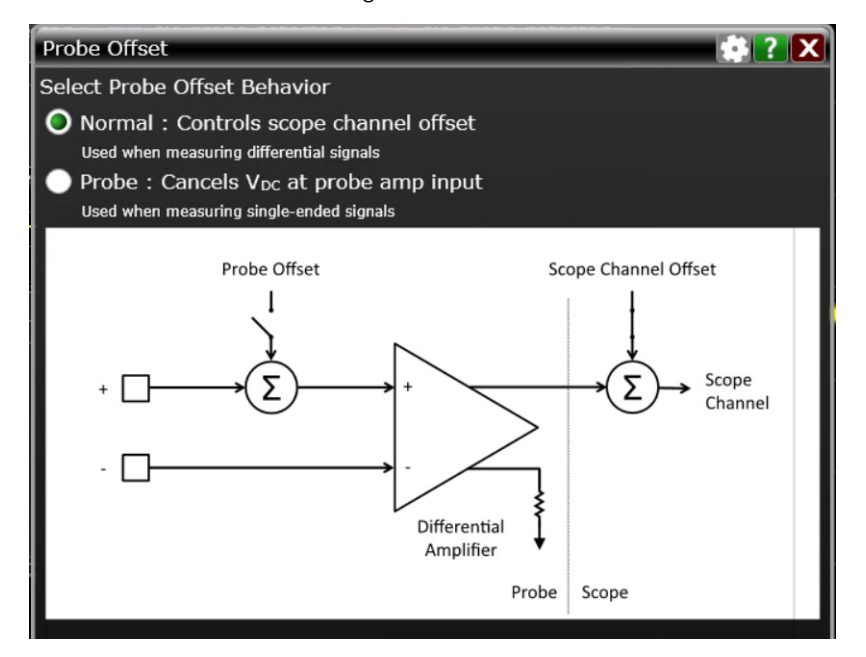

## On InfiniiVision GUI

**1** Press the **Offset Mode** softkey to display the offset mode options and then select the offset mode based on your measurement requirement.

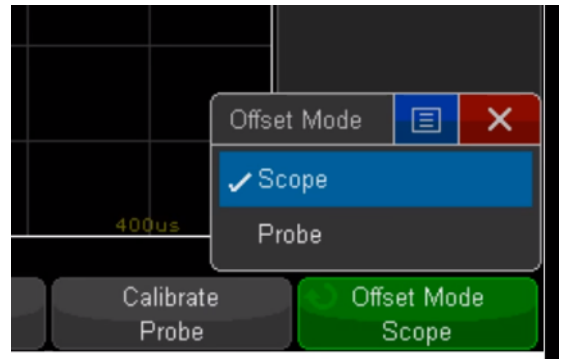

## <span id="page-24-0"></span>Calibrating your Probe

To get the highest measurement accuracy, you must calibrate your probe before you start using it.

## <span id="page-24-1"></span>Calibration Overview

<span id="page-24-3"></span>The following two types of calibrations are available for DP0010A/11A/12A/13A probes.

<span id="page-24-5"></span><span id="page-24-4"></span>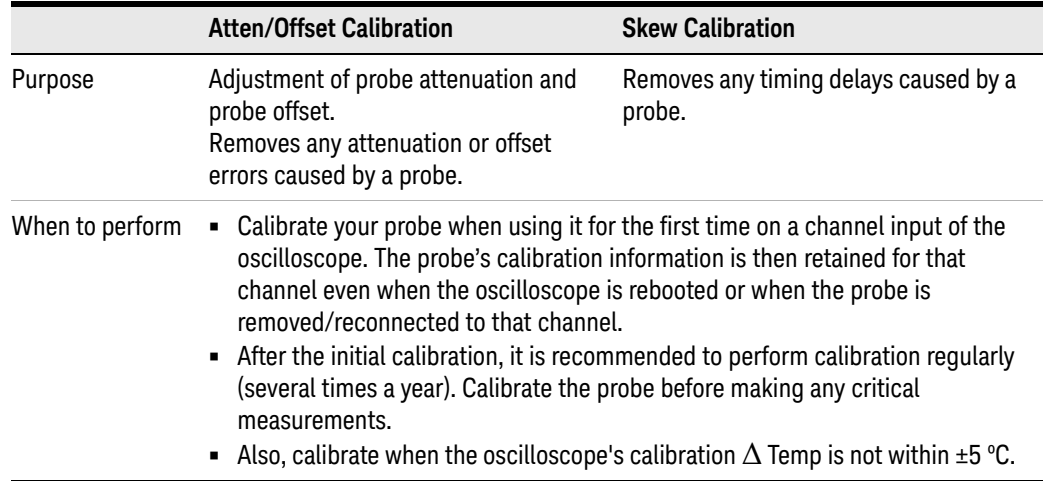

## <span id="page-24-2"></span>Sequence of Calibration

- **1** Atten/Offset calibration
- **2** Skew calibration

## Before You Start Calibration

- Verify that the Infiniium oscilloscope has been calibrated. This information is available in the Infiniium Calibration dialog box (**Utilities** > **Calibration...**). If the oscilloscope has not been calibrated recently, calibrate the oscilloscope before calibrating the probe.
- Verify that the calibration  $\Delta$  temperature is within  $\pm 5$  °C. If this is not the case, calibrate the oscilloscope before calibrating the probe.
- Allow the oscilloscope and probe to warm up for 15 minutes before starting the calibration procedure.
- <span id="page-25-7"></span><span id="page-25-5"></span>• Make sure the probe is not connected to any signals.

## <span id="page-25-1"></span><span id="page-25-0"></span>Performing Atten / Offset and Skew Calibration on Infiniium GUI

On the Infiniium GUI, the probe calibration and deskew is a guided procedure that you initiate from the oscilloscope's **Probe Calibration** dialog box.

### **Required Accessories**

.

<span id="page-25-6"></span><span id="page-25-4"></span><span id="page-25-3"></span><span id="page-25-2"></span>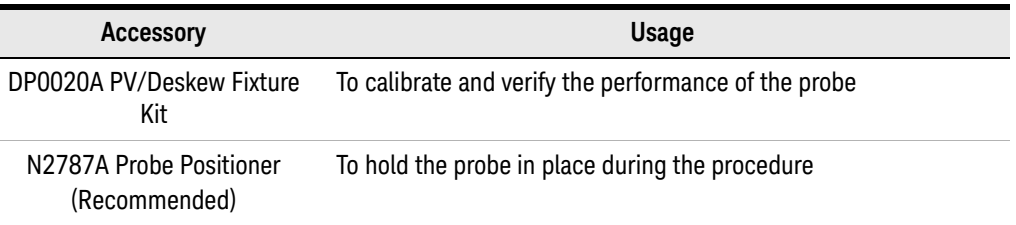

## **To perform calibration**

- **1** Connect the DP001xA probe to any available oscilloscope channel.
- **2** On the oscilloscope menu, click **Setup** > **Probe Calibration** to access the Probe Calibration dialog box.

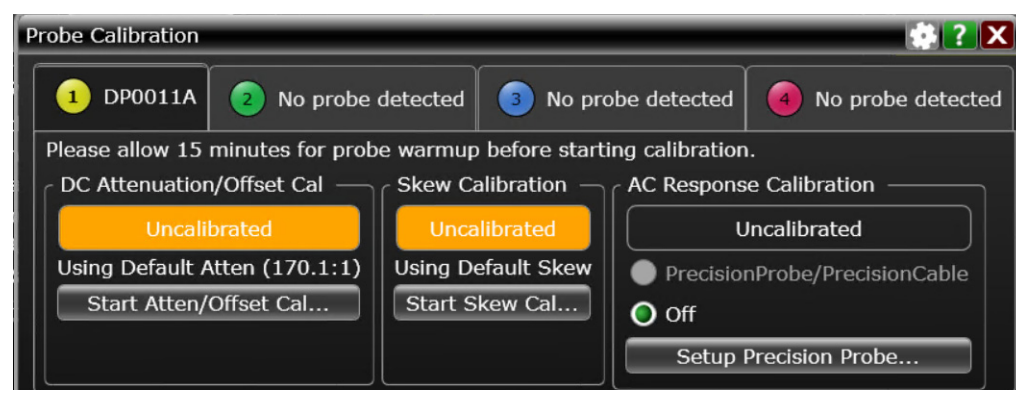

**3** Click the **Start Atten/Offset Cal...** button to initiate the Atten/offset calibration.

<span id="page-26-2"></span><span id="page-26-1"></span>The **DC Offset/Gain Cal** dialog box is displayed with the calibration setup instructions. Verify that your probing setup is as per these instructions. These instructions require the usage of the DP0020A deskew fixture which is described in the next step.

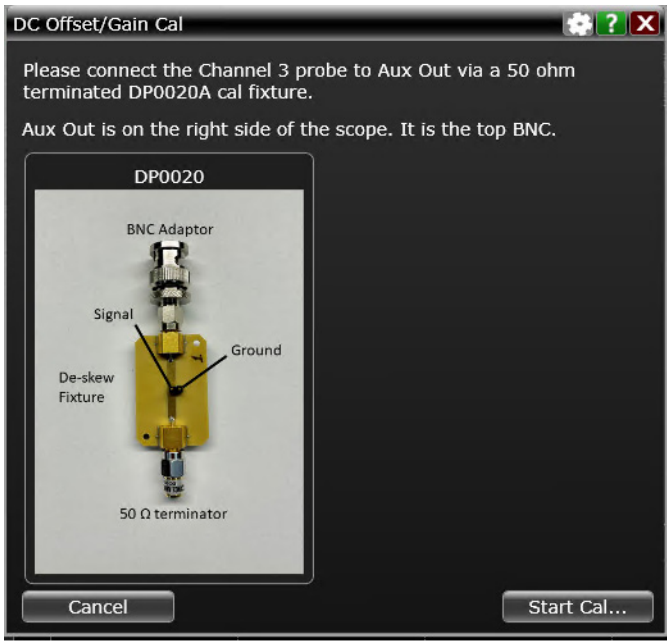

- <span id="page-26-0"></span>**4** To use the DP0020A deskew fixture:
	- **a** Connect the 50 Ω terminator to the DP0020A fixture's output. This terminator is provided with the fixture.
	- **b** Connect the DP0020A fixture's input to the **Aux Out** connector on the oscilloscope. Use the BNC adapter provided with the fixture.
	- **c** Turn the nut on the Aux Out connector counter-clockwise to tighten. While holding the fixture upright with one hand, use an 8 in. lbs. torque wrench to fully tighten the connector.
	- **d** Connect the probe to the header pins preinstalled on the deskew fixture.
		- Either connect the probe tip directly to the header pins on the fixture.
		- Or make this connection using the probe accessory that you intend to use in your probing setup.

Connect the positive lead of the probe tip to the header pin located on the center conductor of the deskew fixture.

Connect the negative lead of the probe tip to the header pin located on the ground plane of the deskew fixture.

These are shown in the figure below.

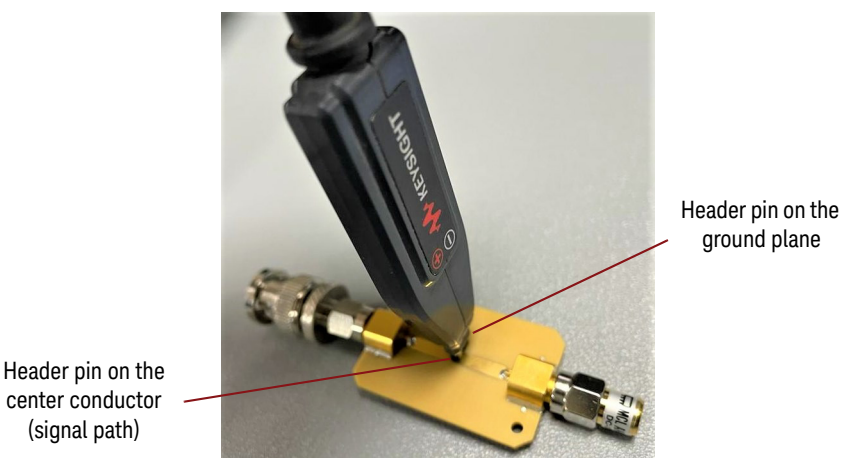

<span id="page-27-0"></span>**e** Use the N2787A 3D Probe Positioner to hold the probe in place and to maintain a steady contact of probe tip with the deskew fixture.

**CAUTION** To avoid damaging the oscilloscope's Aux Out connector, do not apply force to the PV fixture. Light probe contact is all that is needed for the calibration.

**NOTE** You can verify whether or not the probe tip is correctly connected to the deskew fixture by pressing the oscilloscope's autoscale button. If a stable step is displayed on screen, it indicates a good connection. You will need to re-open the Probe Calibration dialog box after performing this verification step.

**5** Once the probe is properly connected to the deskew fixture, click the **Start Cal...** button to begin the DC gain/offset calibration.

Similarly, perform the skew calibration once the Atten/offset calibration is successfully done. Use the **Start Skew Cal..**. button in the Probe Calibration dialog box to initiate skew calibration.

<span id="page-28-2"></span>CONVERGION

## <span id="page-28-0"></span>Making DUT Connections using Probe Accessories

You can connect your probe to the DUT using appropriate accessories that suit your specific probing and DUT connectivity requirements. This section provides information on the recommended DUT connectivity options available for these probes using the supplied and orderable accessories.

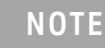

**NOTE** Gently press the probing accessory into the probe's tip until fully seated. The label on the probe tip indicate the probe's positive and negative leads.

## <span id="page-28-1"></span>DUT Connectivity Options

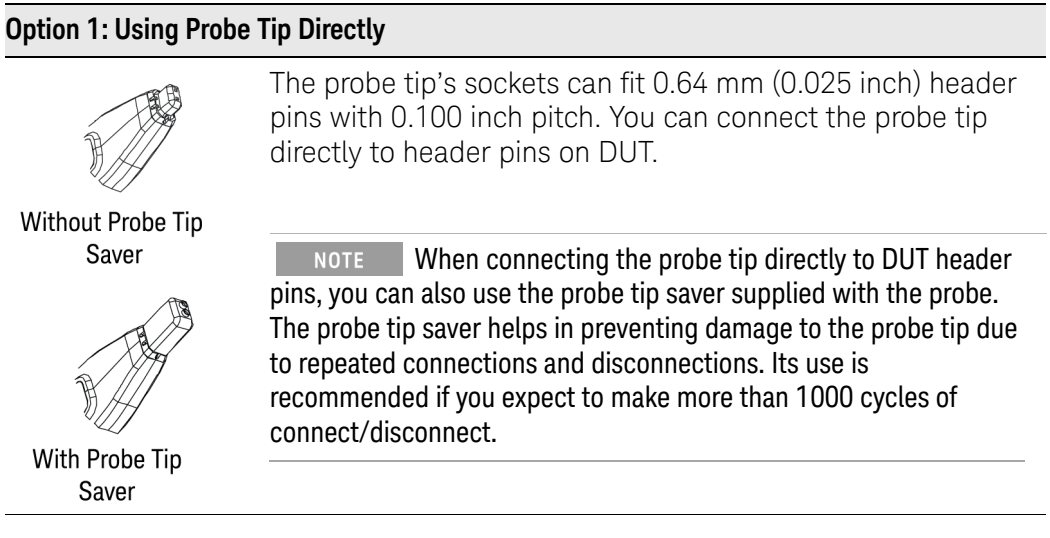

## **Option 2: Using Straight Pins**

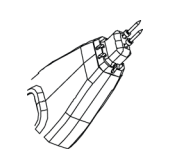

To attach a pin, gently press the ridge end of the pin into the probe's tip until it is fully seated.

To remove a pin, gently pull the pin straight off the probe tip.

Do not apply excessive force when attaching or detaching the pin.

These straight pins can be used to probe components with 0.100 inch pitch.

## **Option 3: Using Adjustable Probing Browser**

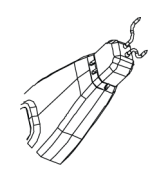

This accessory has variable pitch pins to allow you to quickly probe different points on your DUT. You can adjust the spacing between these pins to span up to 8.6 mm.

Gently rotate the pins of this accessory to adjust the tip span as per your requirement.

### **Option 4: Using Solder-in Y-lead Tip**

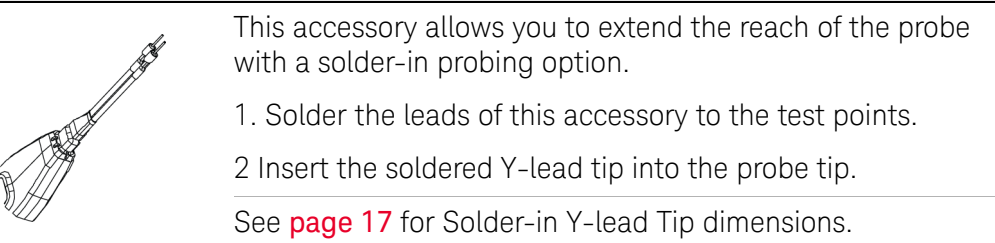

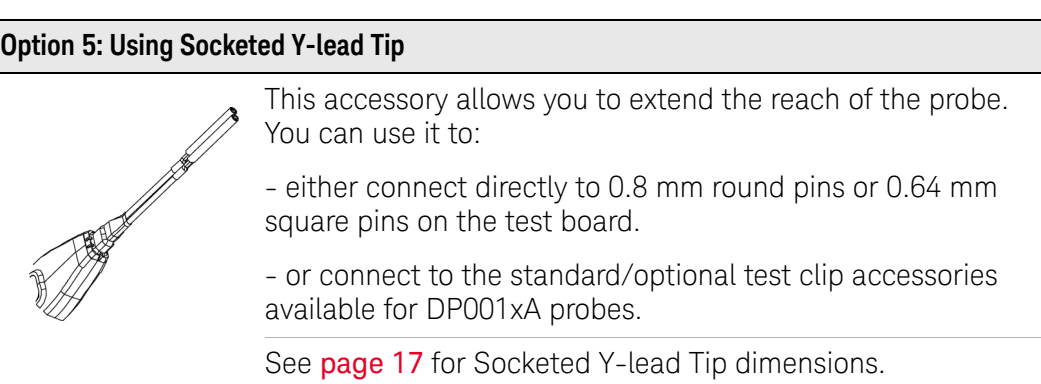

### **Option 6 - Using Micro Circuit Hook Test Clips**

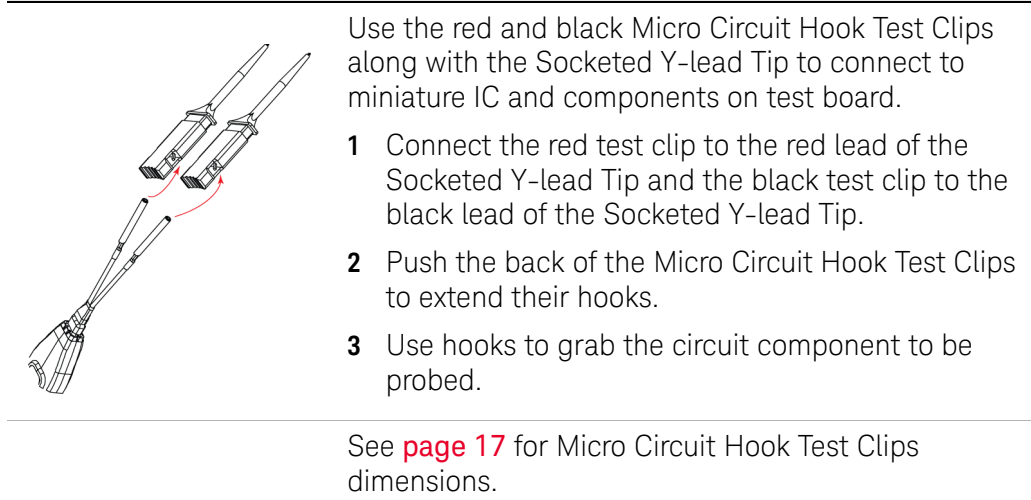

## **Option 7 - Using Micro-grabber Pincer Test Clips** Use the Micro-grabber Pincer Test Clips along with the Socketed Y-lead Tip to connect to miniature IC and components on test board. **1** Connect the Micro Grabber Pincer Test Clips to the leads of the Socketed Y-lead Tip. **2** Squeeze the lever on the micro grabber clips to extend their grasping jaws. **3** Use the jaws to grab the circuit component to be probed.

### **Option 8 - Using SMT Test Clips**

Use the SMT test clips along with the Socketed Y-lead Tip for convenient hands-free probing of surface mount capacitors.

## <span id="page-31-3"></span><span id="page-31-0"></span>Probing Ungrounded Devices

<span id="page-31-4"></span>If the DUT is not grounded to the oscilloscope via the AC mains ground, you must establish the ground connection by connecting the DUT ground to the probe ground. An example of such a situation is when you are making a differential measurement on a device with floating ground.

To make the ground connection, use the ground lead accessory supplied with the probe.

**1** Connect the ground lead to the ground connection on the probe.

<span id="page-31-5"></span>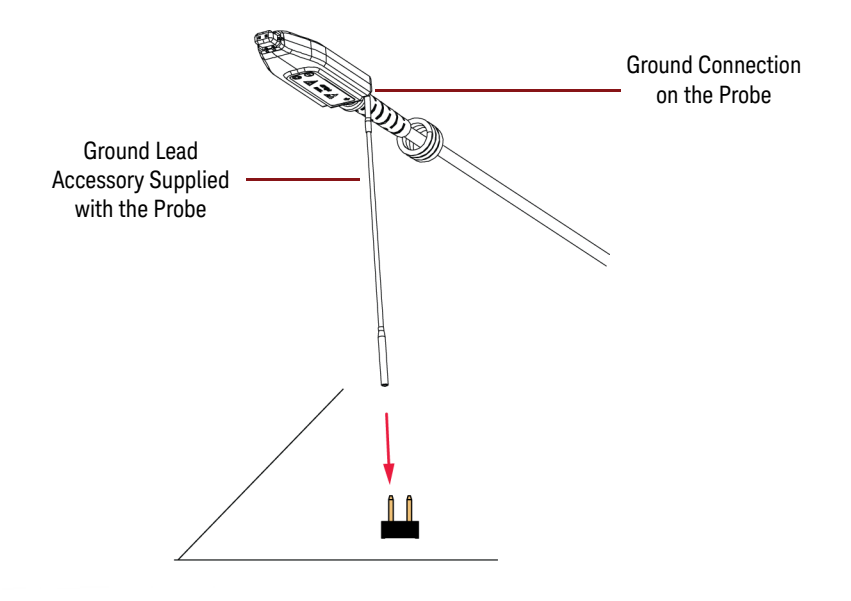

**2** Connect the socket end of the ground lead to DUT's header pin.

**Figure 10** Connecting DUT Ground to Probe Ground

<span id="page-31-2"></span><span id="page-31-1"></span>Probing Setup for Single-Ended Measurements

DP0010A/11A/12A/13A probes are differential and are best suited to probe not just differential but also single-ended signals.

To probe single-ended signals:

- Connect the probe's "+" lead to the single-ended signal.
- Connect the probe's "–" lead to ground.
- Select **Probe Offset** as the offset behavior to be used. The offset is then applied at the probe to preserve dynamic range. It is added to or subtracted from the positive leg of the probe to bring the signal within the probe's dynamic range. This method of applying probe offset allows the full benefits of differential probing for single-ended signals without sacrificing offset range.

DP0010A/11A/12A/13A Differential Active Probes User's Guide

# <span id="page-32-1"></span><span id="page-32-0"></span>4 Safety and Regulatory Information

[Safety Checks and Warnings](#page-33-0) 34 [Instrument Markings and Symbols](#page-35-0) 36 [Cleaning the Probe](#page-37-0) 38

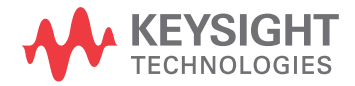

## <span id="page-33-1"></span><span id="page-33-0"></span>Safety Checks and Warnings

These products have been designed and tested in accordance with accepted industry standards, and have been supplied in a safe condition. The documentation contains information and warnings that must be followed by the user to ensure safe operation and to maintain these products in a safe condition.

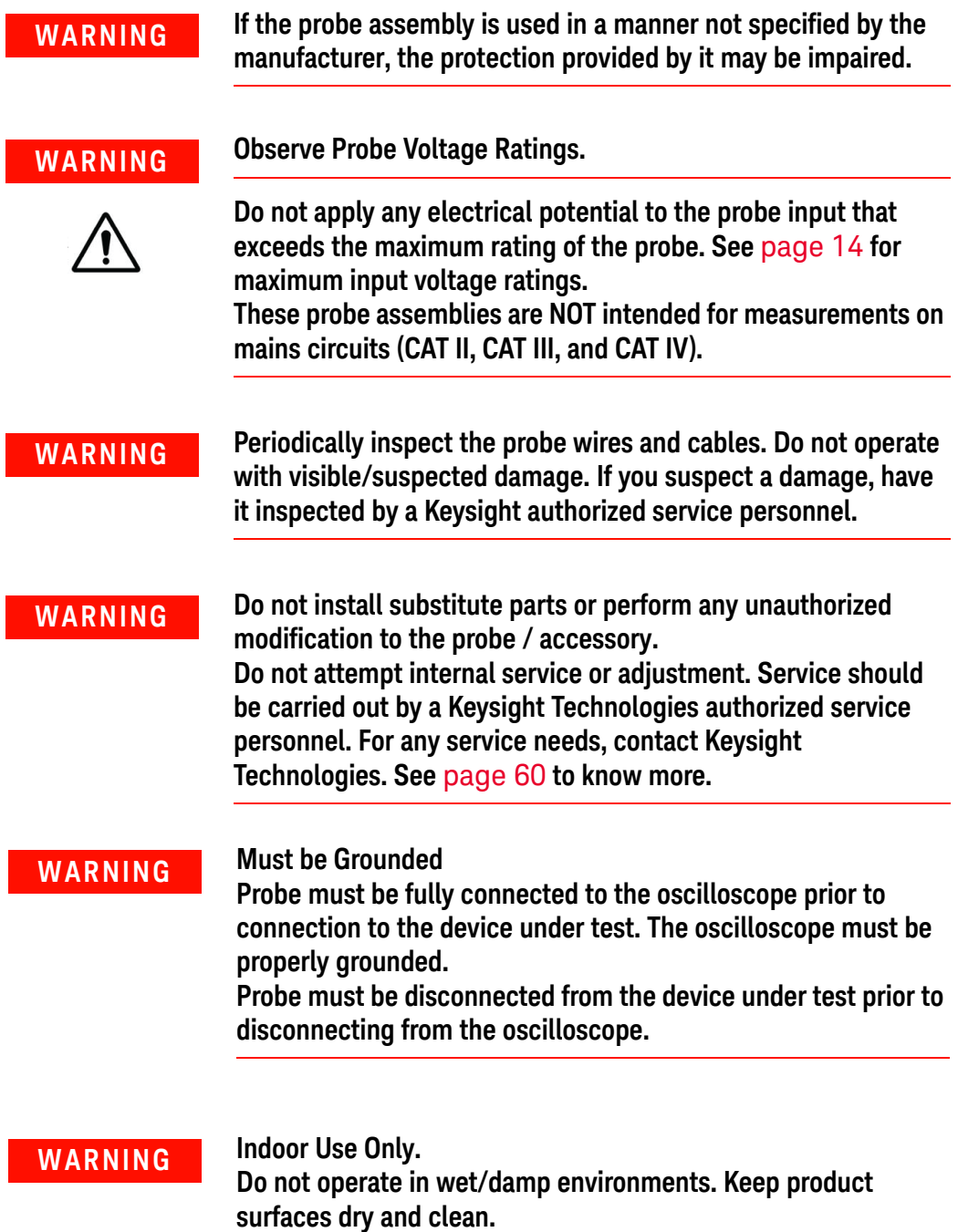

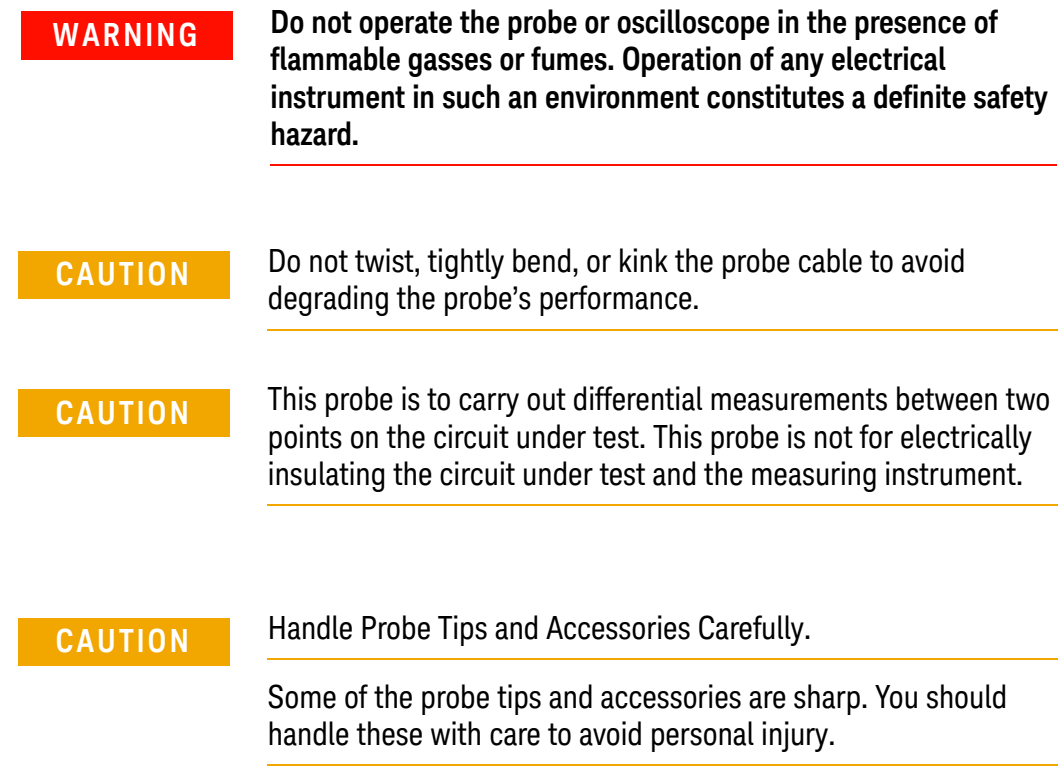

## <span id="page-35-0"></span>Instrument Markings and Symbols

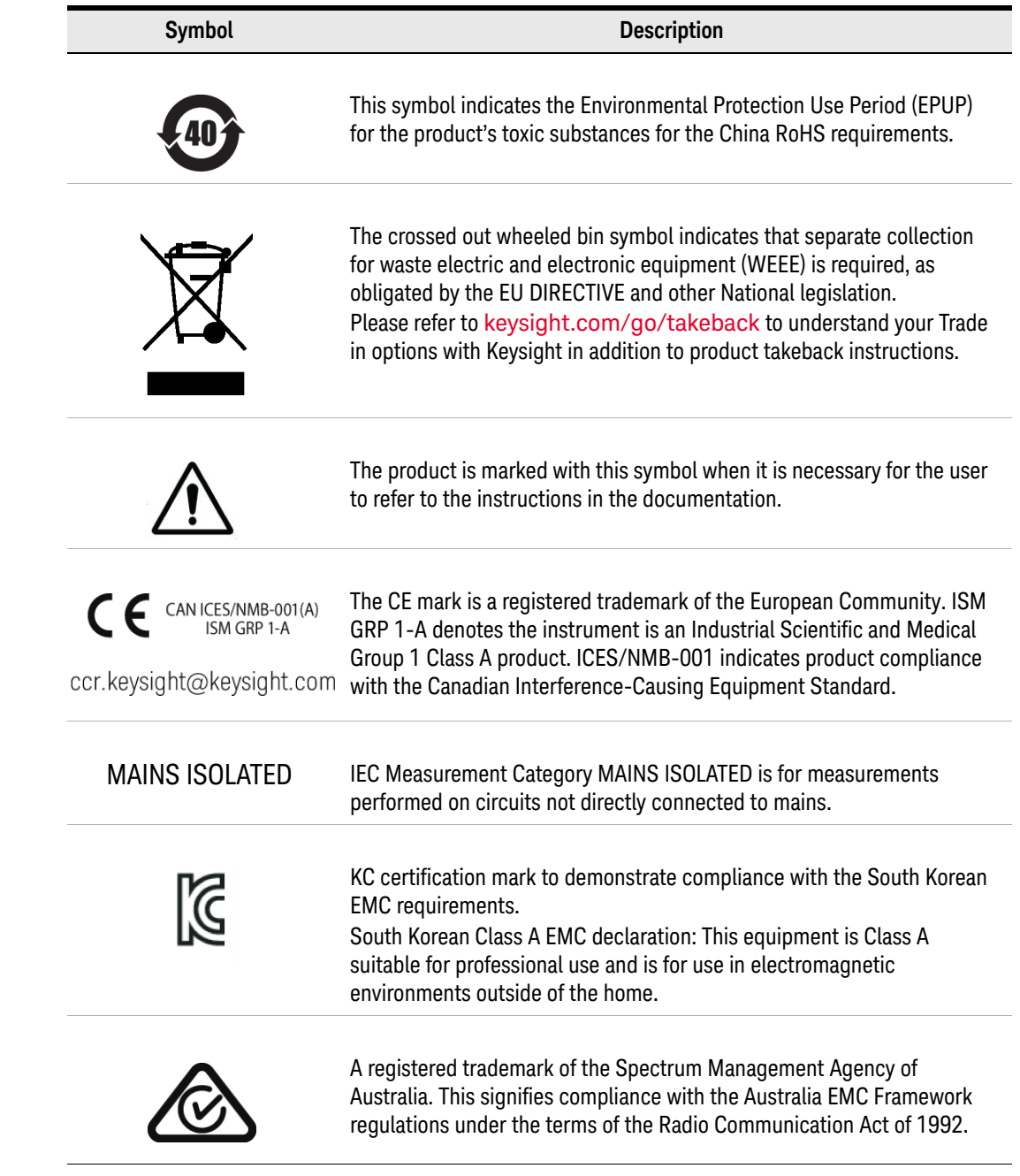

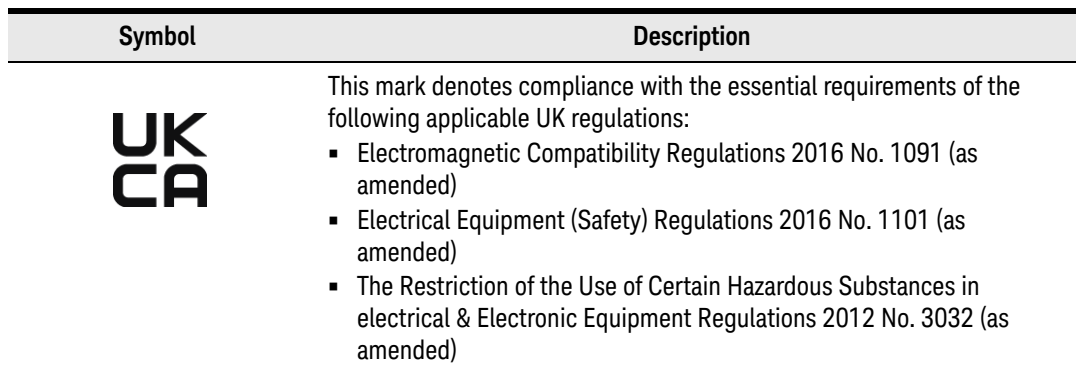

## <span id="page-37-0"></span>Cleaning the Probe

<span id="page-37-1"></span>If the probe requires cleaning:

- **1** Disconnect the probe from the oscilloscope and device under test.
- **2** Wipe it with a soft cloth dampened with mild soap and water solution. Do not use too much liquid or any chemicals.
- **3** Make sure the probe is completely dry before reconnecting it to the oscilloscope.

DP0010A/11A/12A/13A Differential Active Probes User's Guide

# <span id="page-38-0"></span>5 Performance Plots

[Measured Versus Modeled Input Impedance](#page-39-0) 40 [Voltage Derating Curve](#page-40-0) 41 [Common Mode Rejection Ratio over Frequency](#page-41-0) 42 [Frequency Response](#page-42-0) 43 [Low Attenuation Frequency Response \(without probing accessories\)](#page-42-1) 43 [High Attenuation Frequency Response \(without probing accessories\)](#page-43-0) 44 [Frequency Response \(with Adjustable Probing Browser Accessory\)](#page-44-0) 45

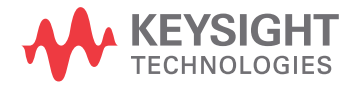

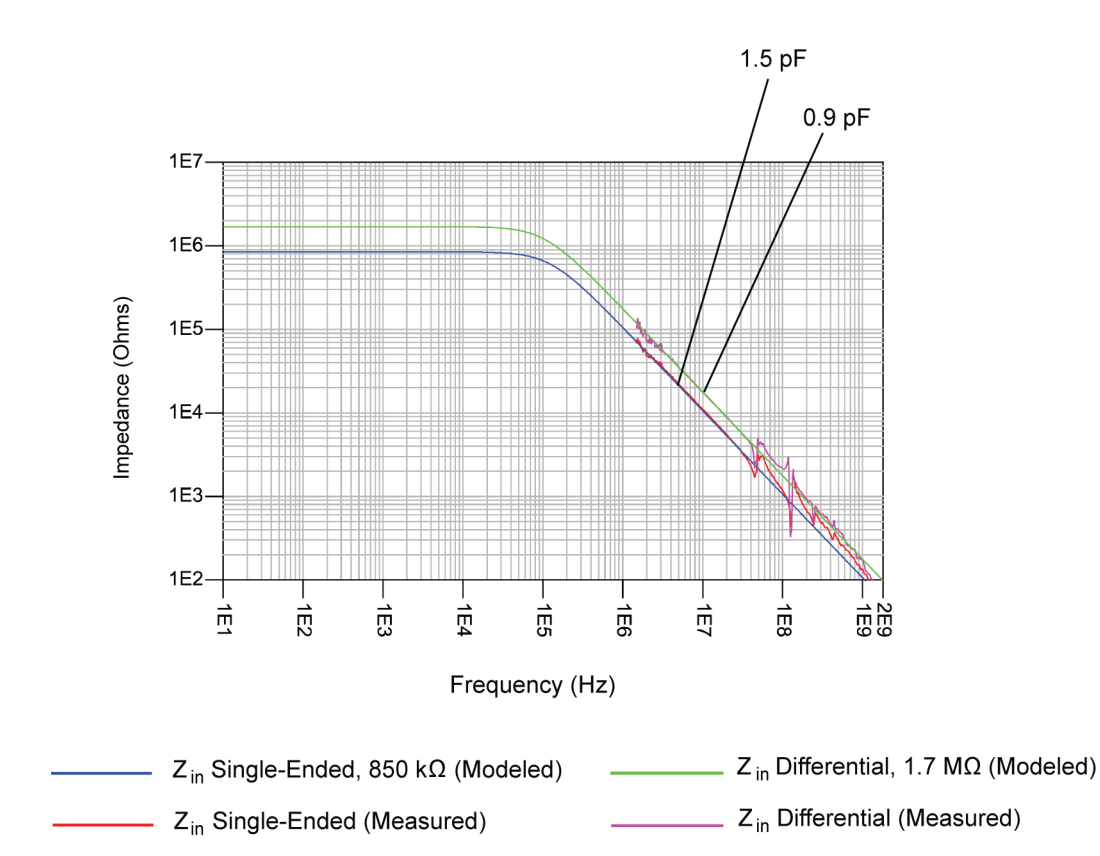

## <span id="page-39-0"></span>Measured Versus Modeled Input Impedance

**Figure 11** Magnitude plot of DP001xA probe input impedance versus frequency (differential & single-ended)

## <span id="page-40-0"></span>Voltage Derating Curve

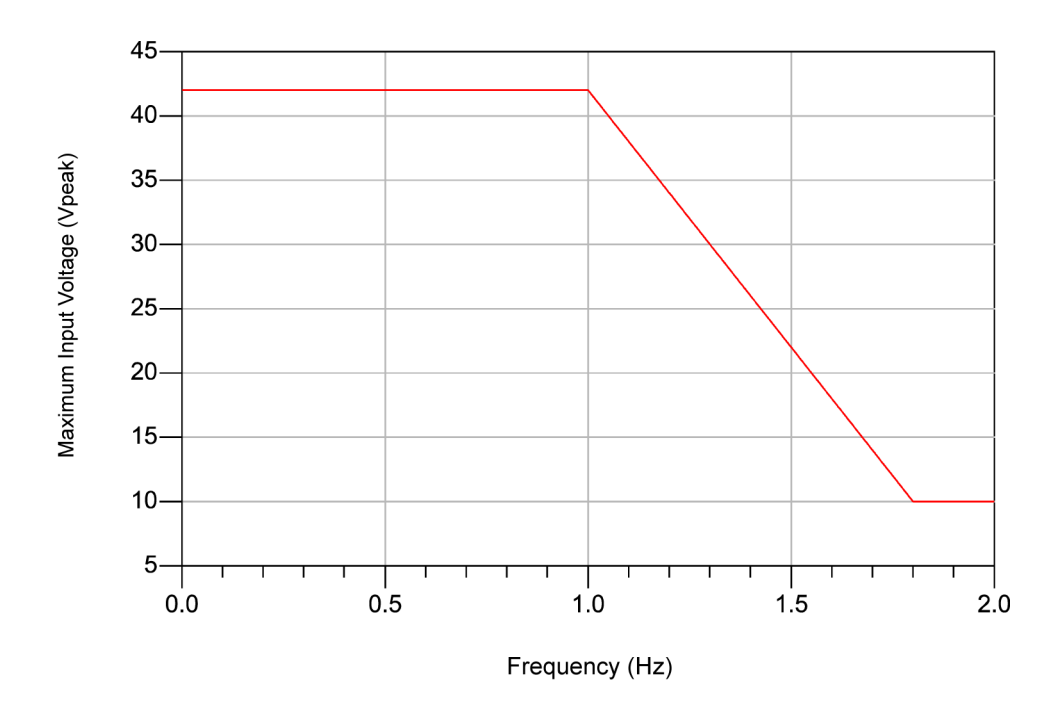

**Figure 12** Non destructive voltage derating with frequency for DP001xA probes

<span id="page-41-0"></span>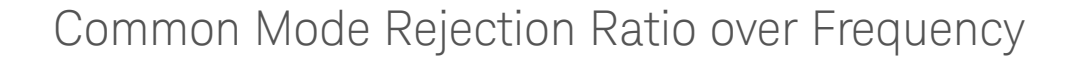

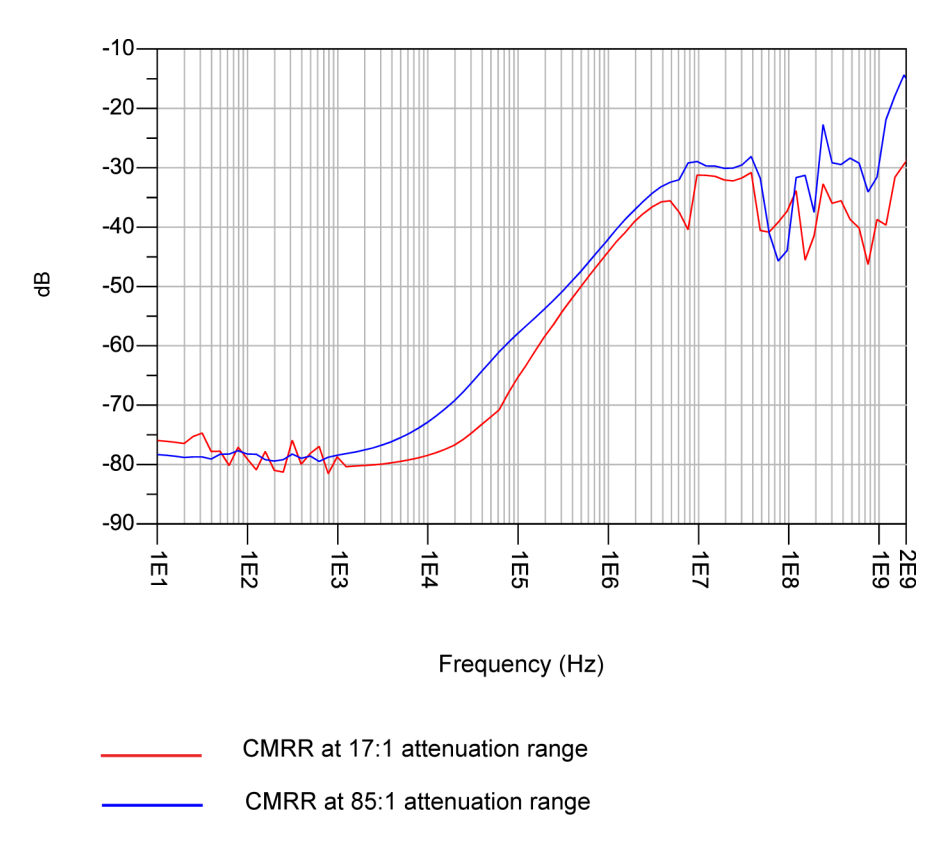

<span id="page-41-1"></span>**Figure 13** CMRR plots of DP001xA probes at the two supported attenuation ranges (17:1 and 85:1)

## <span id="page-42-0"></span>Frequency Response

## <span id="page-42-1"></span>Low Attenuation Frequency Response (without probing accessories)

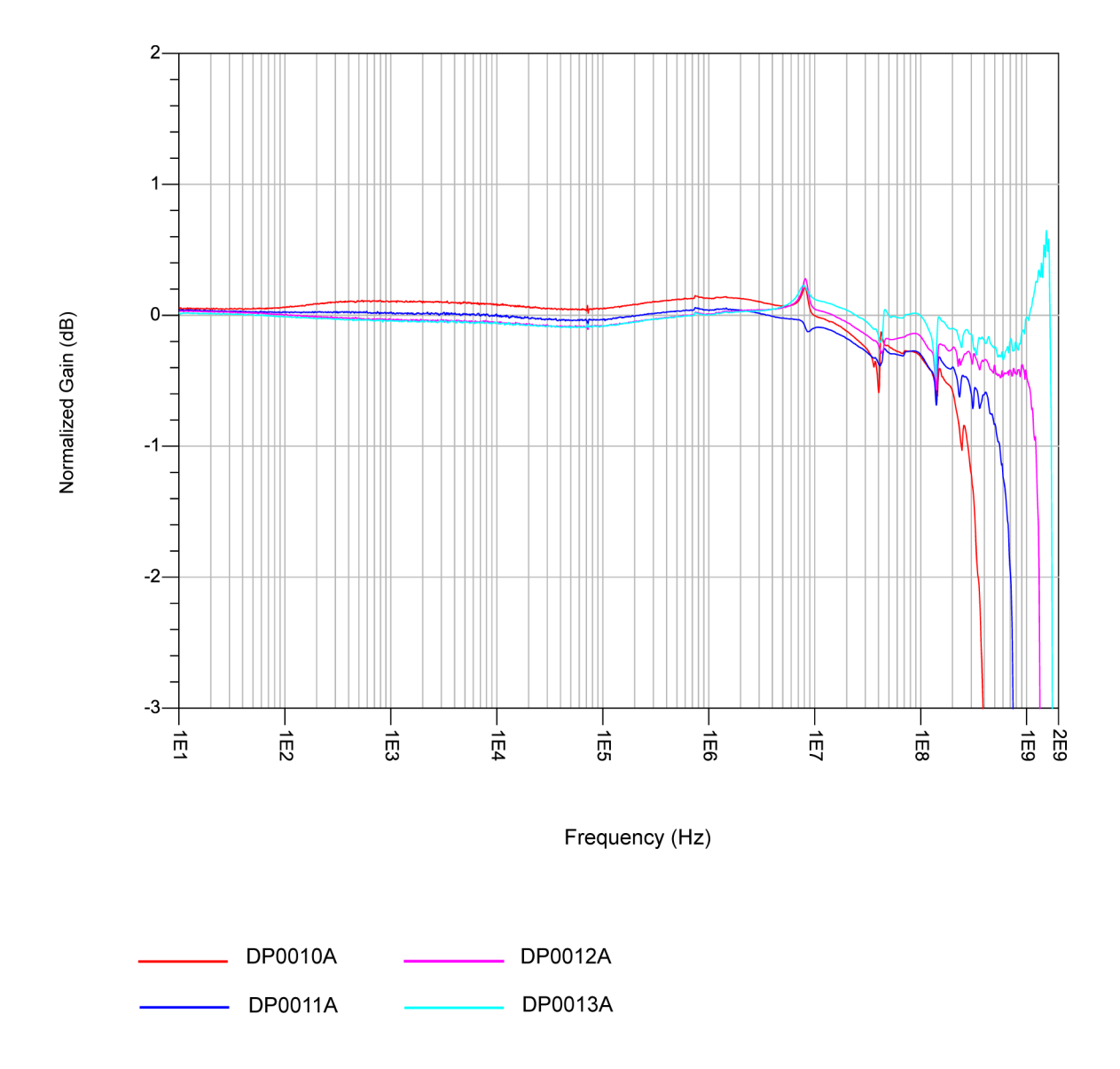

**Figure 14** Vout/Vin frequency response of DP001xA probes (without probing accessories) on low attenuation ranges

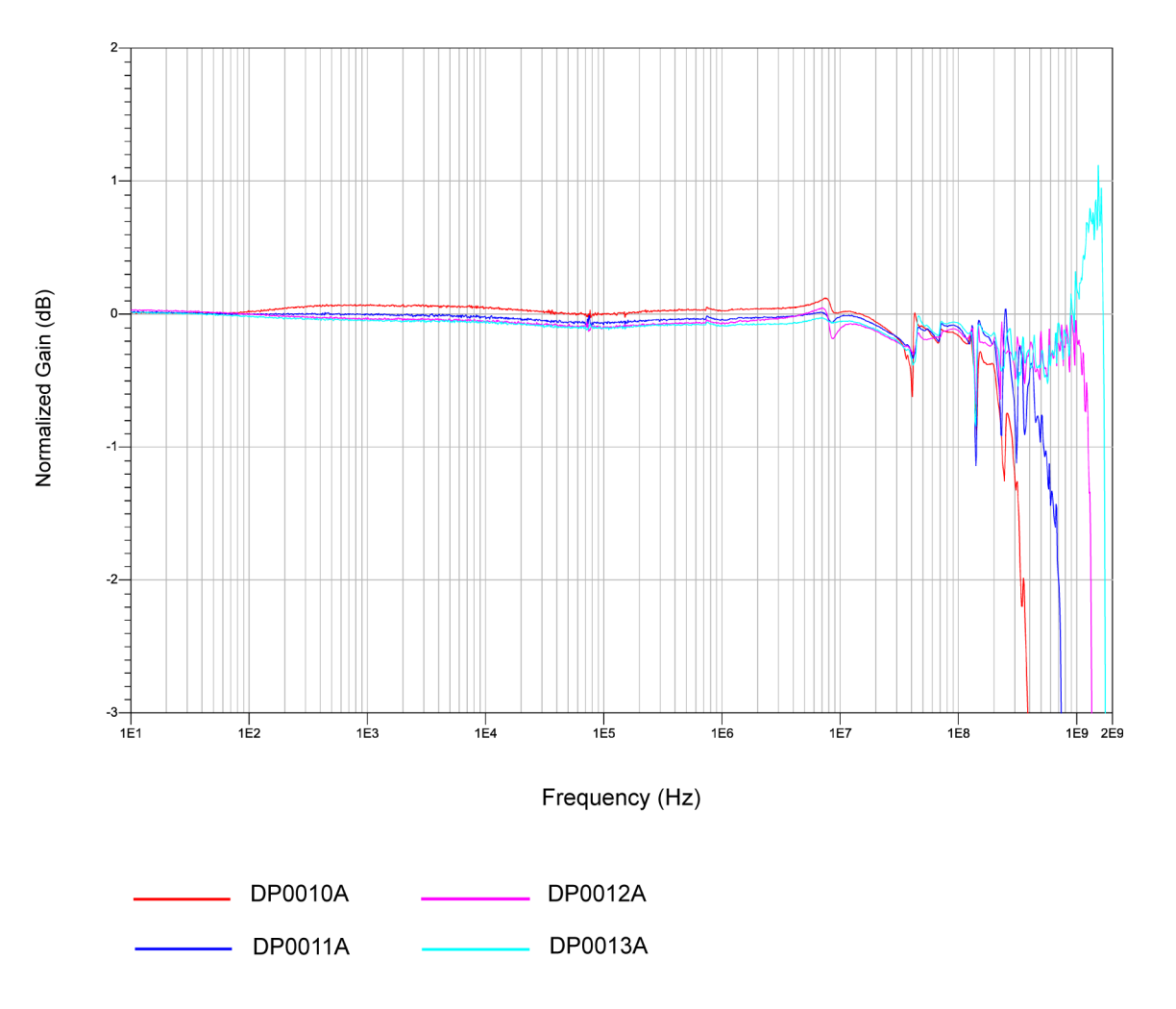

## <span id="page-43-0"></span>High Attenuation Frequency Response (without probing accessories)

**Figure 15** Vout/Vin frequency response of DP001xA probes (without probing accessories) on high attenuation ranges

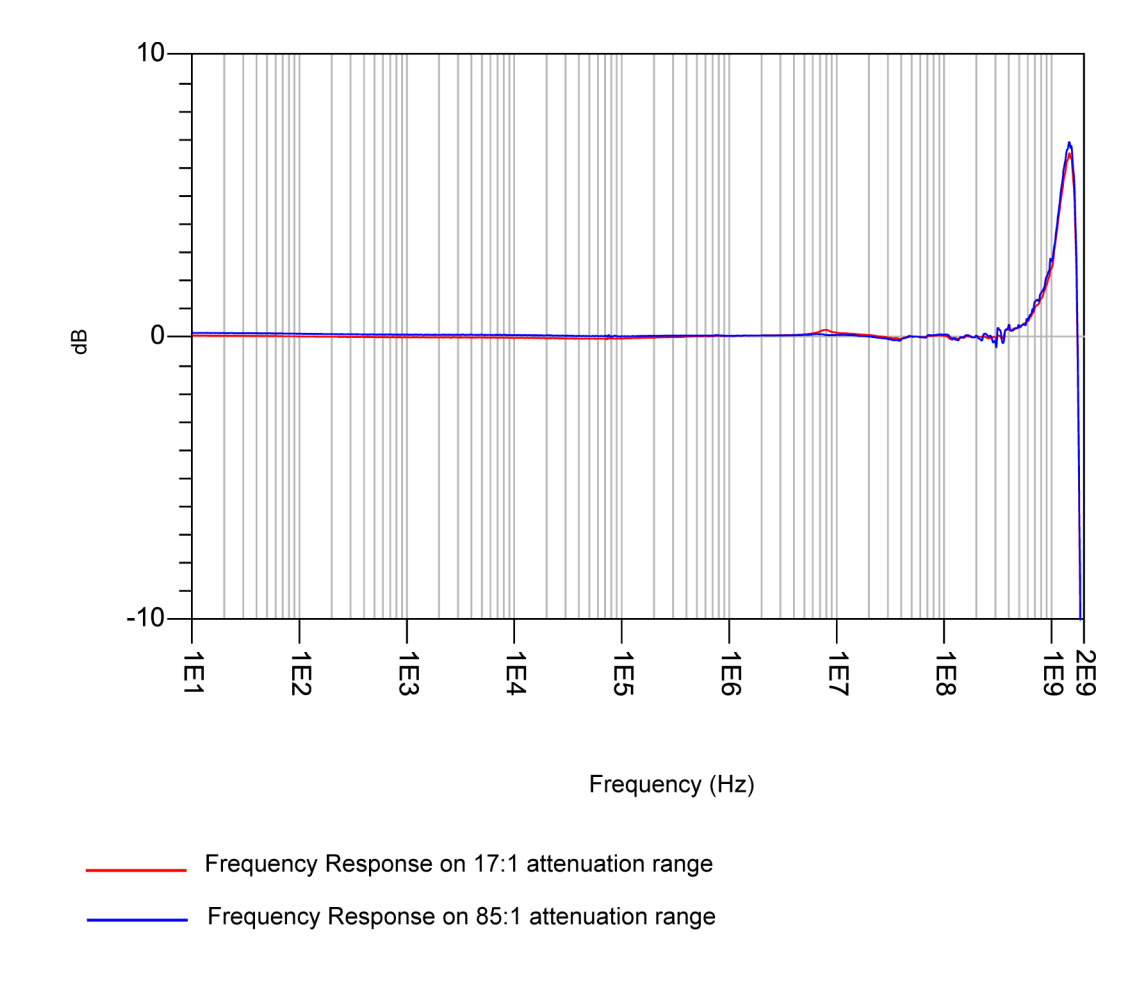

## <span id="page-44-0"></span>Frequency Response (with Adjustable Probing Browser Accessory)

**Figure 16** Vout/Vin frequency response of DP0013A probe (with Adjustable Probing Browser accessory) on high and low attenuation ranges

## 5 Performance Plots

<span id="page-46-2"></span>DP0010A/11A/12A/13A Differential Active Probes User's Guide

# <span id="page-46-1"></span><span id="page-46-0"></span>6 Performance Verification

[Before you Start](#page-47-0) 48 [Recommended Test Interval](#page-47-1) 48 [To Verify Bandwidth](#page-48-0) 49 [Required Test Equipment](#page-48-1) 49 [Procedure](#page-48-2) 49 [To Verify Input Resistance](#page-54-0) 55 [Required Test Equipment](#page-54-1) 55 [Procedure](#page-54-2) 55

This chapter describes how to verify the bandwidth and input resistance of your DP0010A/11A/12A/13A probe.

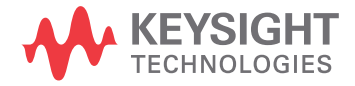

## <span id="page-47-0"></span>Before you Start

**CAUTION** Electrostatic discharge (ESD) can quickly and imperceptibly damage or destroy high performance probes, resulting in costly repairs. Always wear a wrist strap when handling probe components and ensure that cables are discharged before being connected.

**NOTE** Allow the probe to warm up for at least 20 minutes before the initiating the performance verification procedure.

## <span id="page-47-1"></span>Recommended Test Interval

The recommended test interval is 1 year.

## <span id="page-48-0"></span>To Verify Bandwidth

The following procedure can be used to test and verify that your probe meets its warranted bandwidth specification.

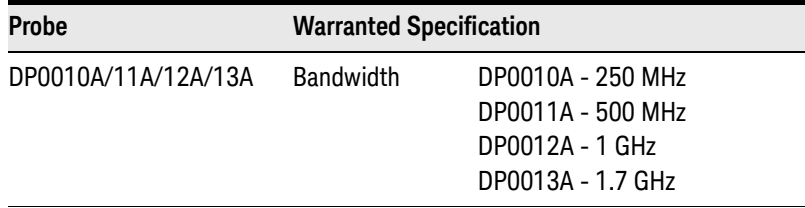

## Required Test Equipment

<span id="page-48-1"></span>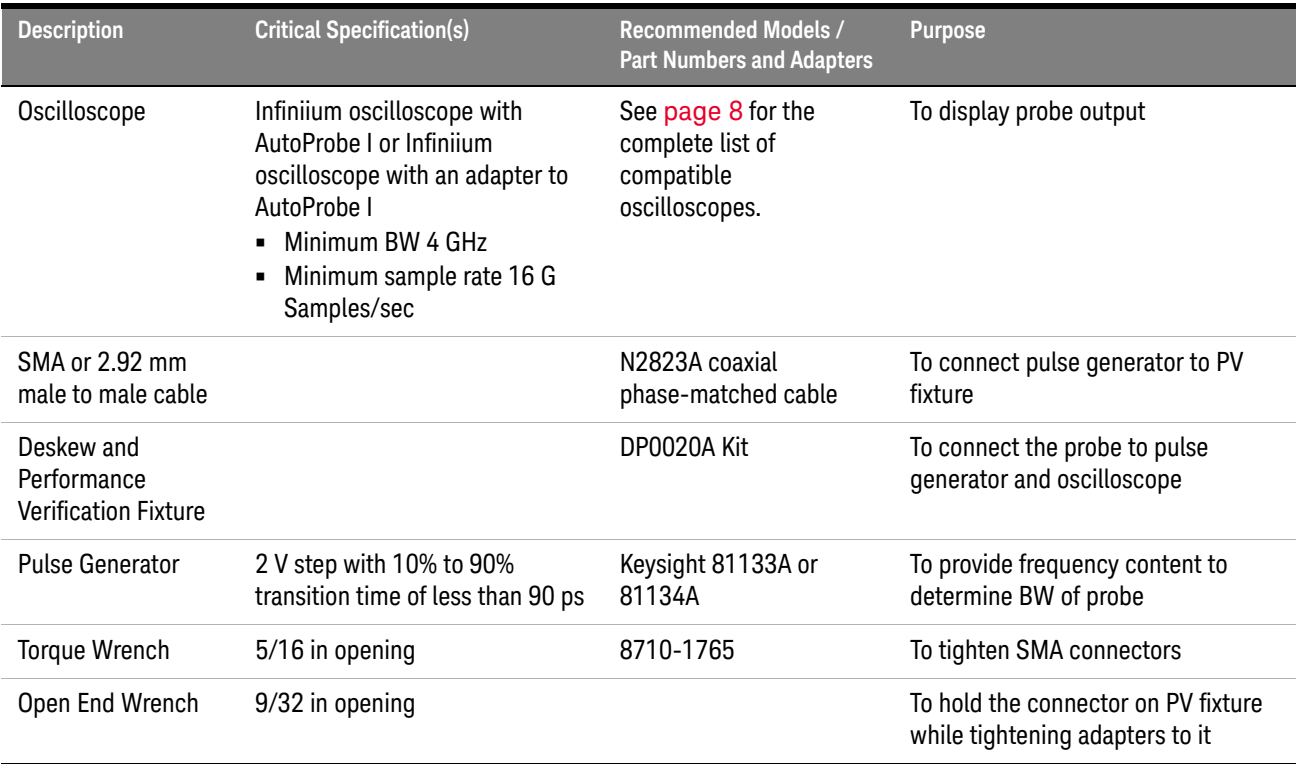

## <span id="page-48-5"></span><span id="page-48-2"></span>Procedure

- <span id="page-48-4"></span><span id="page-48-3"></span>**1** Make connections as described in the following steps.
	- **a** Connect the DP0020A PV fixture to any oscilloscope channel using the SMA to BNC adapter included in the DP0020A PV kit. The channel to which the PV fixture is connected is referred to as the PV channel in this procedure.
	- **b** Connect the other end of the DP0020A PV fixture to a SMA cable using the other SMA to BNC adapter included in the DP0020A PV kit.
	- **c** Connect the other end of the SMA cable to Channel 1 output of the pulse

generator.

- **d** Connect the DP001xA probe to any available channel of the oscilloscope. This channel is referred to as the probe channel in this procedure.
- **e** Connect the probe input directly to the header pins on the PV fixture.
- **2** Configure the oscilloscope as per the following settings:
	- **a** Select **Setup** > **Factory Default** and then answer **Yes** to return the oscilloscope to a known state.
	- **b** Select **Setup** > **Acquisition** to access the **Acquisition** dialog box. In this dialog box:
		- select the **Enabled** checkbox for **Averaging** with **# of Averages** as **16**.
		- set the **Sampling Rate** to **16 G Samples/Sec**.
	- **c** Select **Setup** > **Horizontal...** and set the reference point to **Center** to position the trigger point midlevel on the PV channel.
	- **d** Set the PV channel to **50 Ω** input.
	- **e** Click **Math** > **Functions....**
	- **f** In the **Function** dialog box, define the functions f1, f2, f3, and f4 as follows:

### **On tab f1**

- 1. From the **Function 1** listbox, select **Math** and then **Differentiate**.
- 2. Deselect the **Low Pass and Align Phase** checkbox.
- 3. From the **Source** drop-down listbox, set the source to your PV Channel. In this example, the PV channel is Channel 3.
- 4. Do not select the **On** checkbox for f1.

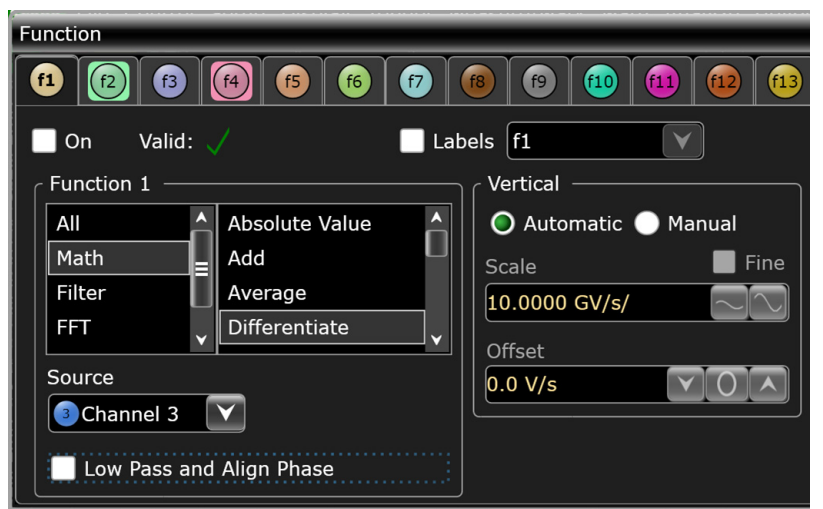

### **On tab f2**

- 1. From the **Function 2** listbox, select **FFT** and then **FFT Magnitude**.
- 2. Turn the function display on for f2 by selecting the **On** checkbox.
- 3. From the **Source** drop-down listbox, set the source to **f1:Diff(Ch3)**.
- 4. From the **Window** listbox, select **Rectangular**

5. In the **Vertical** group box, set the **Scale** to **3 dBm/** and the **Reference Level** to **185 dBm**. 6. In the **Horizontal** group box, set the **Horizontal Scale** to **Linear**, **Span** to **2 GHz**, **Center Frequency** to **1 GHz**, and the **RBW** to **50 MHz**.

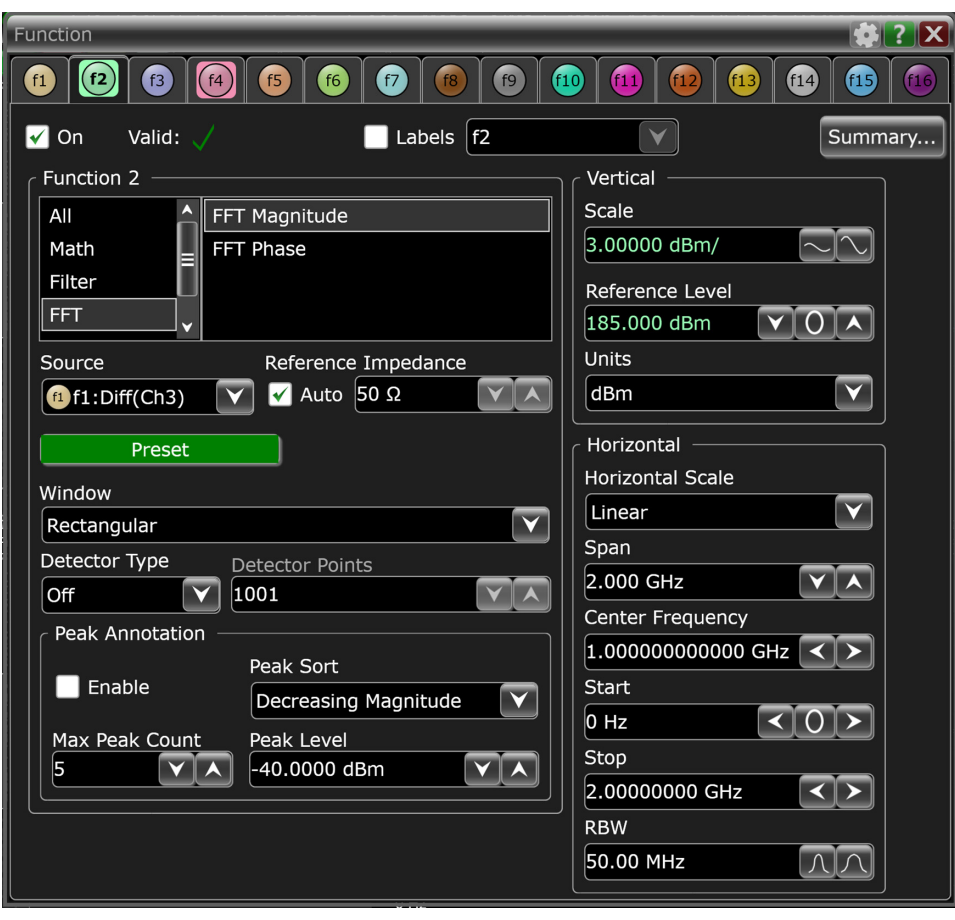

### **On tab f3**

- 1. From the **Function 3** listbox, select **Math** and then **Differentiate**.
- 2. Deselect the **Low Pass and Align Phase** checkbox.
- 3. From the **Source** drop-down listbox, set the source to your probe Channel. In this example, the probe channel is Channel 2.
- 4. Do not select the **On** checkbox for f1.

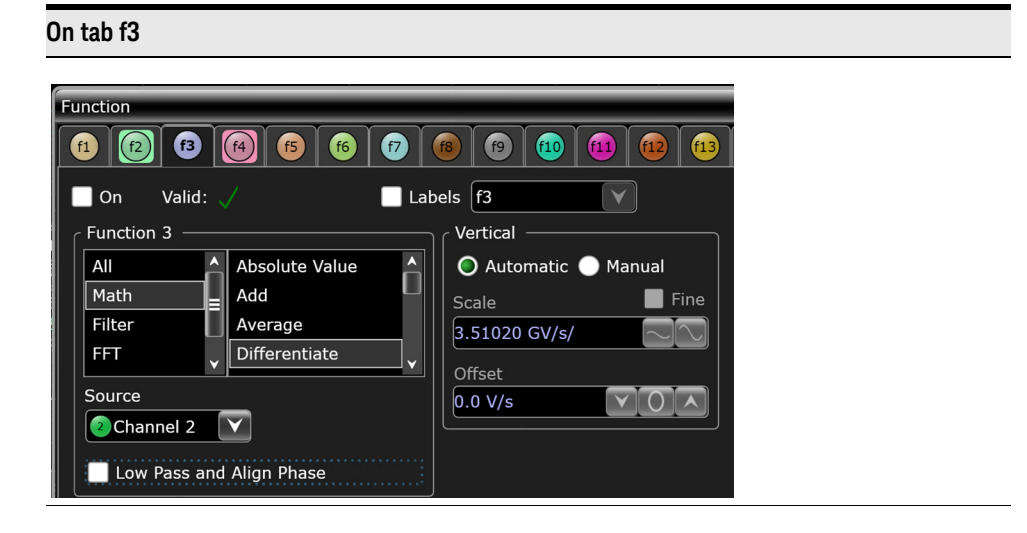

### **On tab f4**

1. From the **Function 4** listbox, select **FFT** and then **FFT Magnitude**.

2. Turn the function display on for f4 by selecting the **On** checkbox.

3. From the **Source** drop-down listbox, set the source to **f3:Diff(Ch2)**.

4. From the **Window** listbox, select **Rectangular**

5. In the **Vertical** group box, set the **Scale** to **3 dBm/** and the **Reference Level** to **185 dBm**.

6. In the **Horizontal** group box, set the **Horizontal Scale** to **Linear**, **Span** to **2 GHz**, **Center Frequency** to **1 GHz**, and the **RBW** to **50 MHz**.

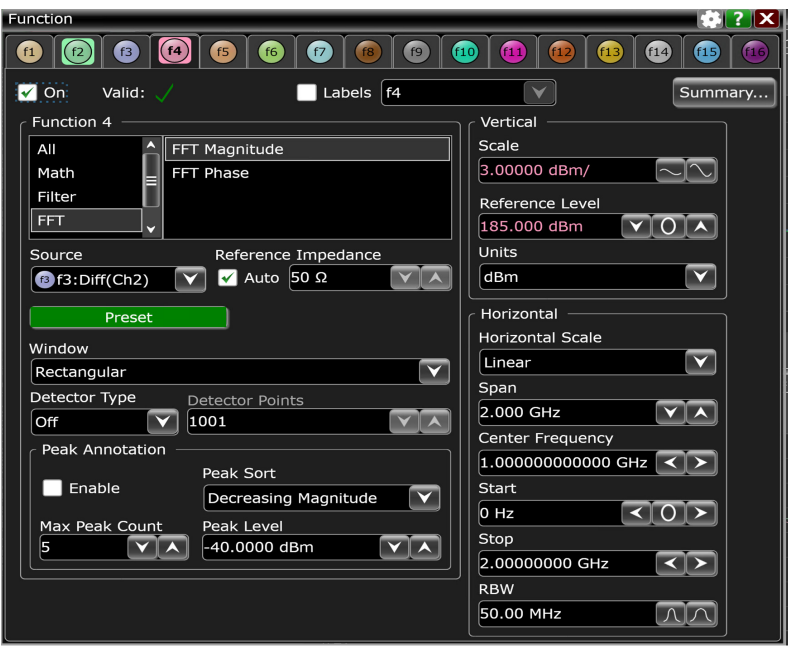

**g** Close the **Function** dialog box.

**3** Configure the Pulse Generator as follows:

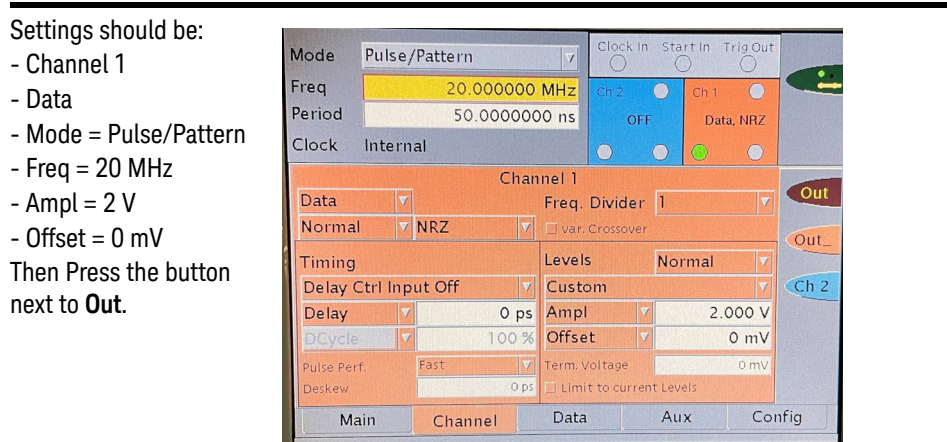

- **4** Click **Setup** > *sprobe channel* and set the scale for the probe channel to **2 V/Div** (Low Attenuation setting). In this example, probe channel is **Channel 2**. Then close the dialog box.
- **5** Set up Display as follows.
	- **a** Move both math traces to the same grid by dragging the bottom trace into the top grid.
	- **b** Press the 'X' in the middle of the bottom Frequency Domain grid that is now empty.
	- **c** Align the waveforms' scales and reference position back to **3 dBm/** and **185 dBm**.

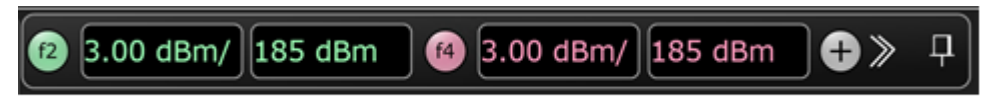

- **6** Click **Control** > **Clear Display** to clear the oscilloscope display.
- **7** Use Marker to evaluate the results.
	- **a** To add a marker, choose **Measure/Mark** > **Add Markers...**
	- **b** Choose **Manual (X only)** option from the **Mode** listbox to add a pair of horizontal markers that can be moved freely.
	- **c** Select **f4:FFTM(f3)** from the **Source 1** listbox and **f2:FFTM(f1)** from the **Source 2** listbox. These are the waveforms that you want to associate with the markers.
	- **d** Press **OK** to close the Add Marker dialog box.
	- **e** Move Marker M1 until f4 crosses f2.
	- **f** Record the Horizontal Marker value. This represents the -3dB BW of the probe in the low attenuation state. In the example below, it is 1.77 GHz.

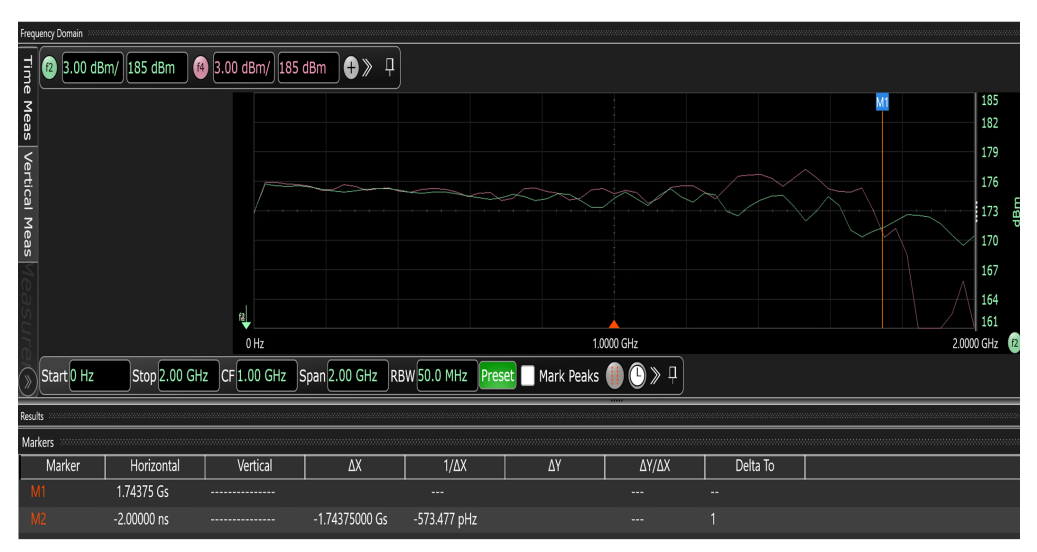

- **8** Click **Setup** > **<probe channel>** and set the scale for the probe channel to **2.5 V/Div**. In this example, probe channel is **Channel 2**. Then close the dialog box.
- **9** Click **Control** > **Clear Display** to clear the oscilloscope display.
- **10** Use Marker to evaluate the results.
	- **a** The marker (M1 in this case) should still be on screen. Slide it to the new crossing point of f4 and f2.
	- **b** Record the Horizontal Marker value. This represents the -3 dB BW of the probe in the low attenuation state. In the example below, it is 1.78 GHz.

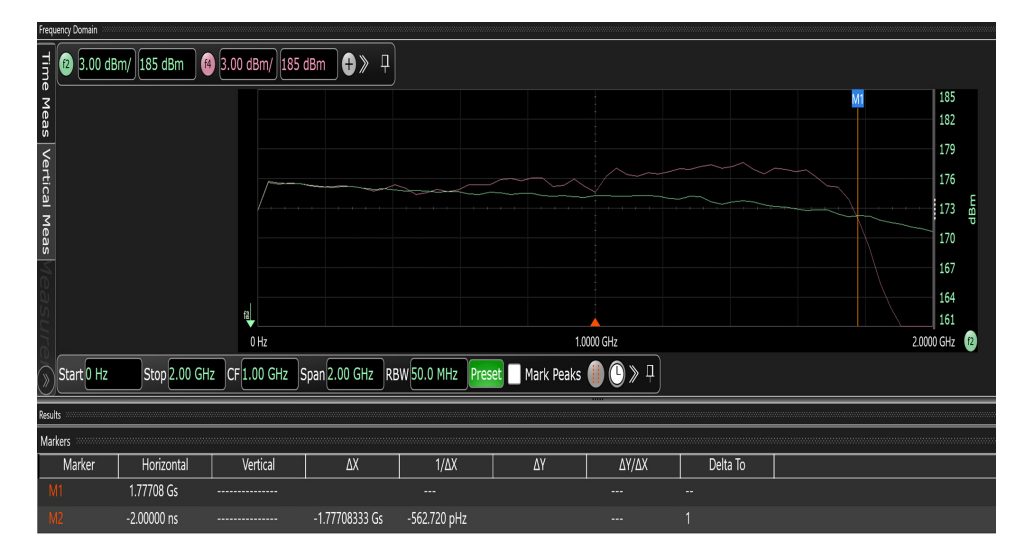

**11** Confirm that the measured bandwidth is above the rated bandwidth for your probe model.

## <span id="page-54-0"></span>To Verify Input Resistance

The following procedure can be used to test and verify that your probe meets its warranted input resistance specification.

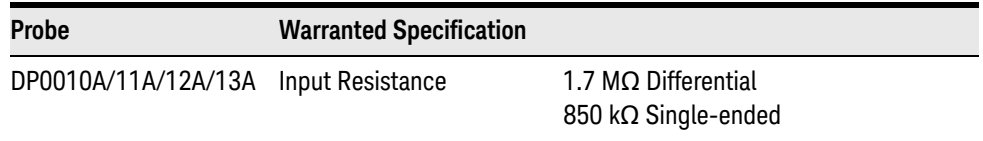

## Required Test Equipment

<span id="page-54-4"></span><span id="page-54-1"></span>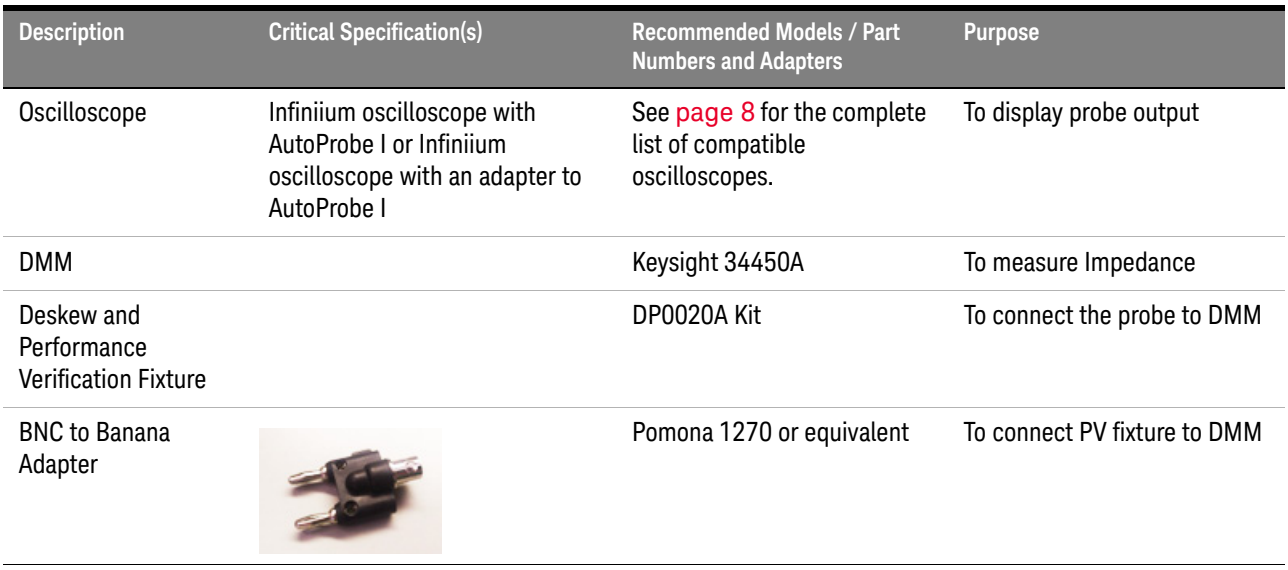

## <span id="page-54-2"></span>Procedure

- <span id="page-54-3"></span>**1** Make connections as described in the following steps.
	- **a** Connect the DP0020A PV fixture to SMA to BNC adapter. The SMA to BNC adapter is included in the DP0020A PV kit.
	- **b** Connect the SMA to BNC adapter to the BNC to Banana adapter.
	- **c** Ensure that the other SMA port of the DP0020A PV fixture is open.
	- **d** Connect banana pins of the BNC to Banana adapter to **V Ω input** terminal and **LO** terminal on the front panel of DMM. *(The GND pin of the BNC to Banana adapter connects to the LO terminal.)*
	- **e** Press the **Ω 2W 4W** button on the front panel of DMM.

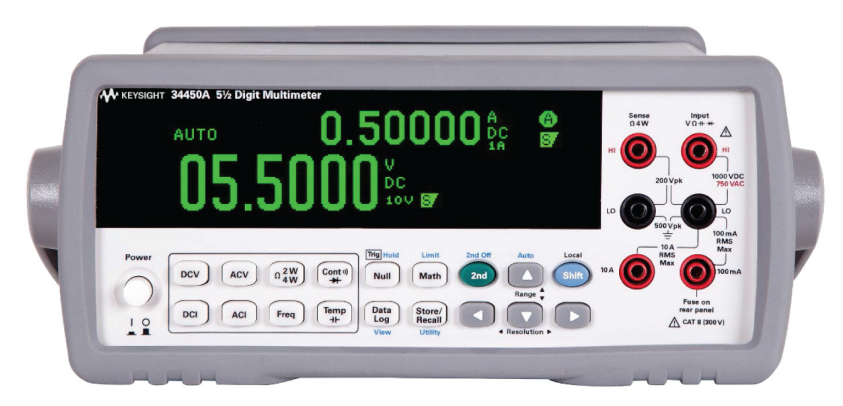

- **f** Connect the DP001xA probe to any available channel of the oscilloscope.
- **g** Connect the DP001xA probe's input directly to the header pins on the PV fixture.
- Connect the "+" lead of the probe tip to the header pin located on the center conductor (signal trace) of the deskew fixture.
- Connect the "-" lead of the probe tip to the header pin located on the ground plane of the deskew fixture.

<span id="page-55-0"></span>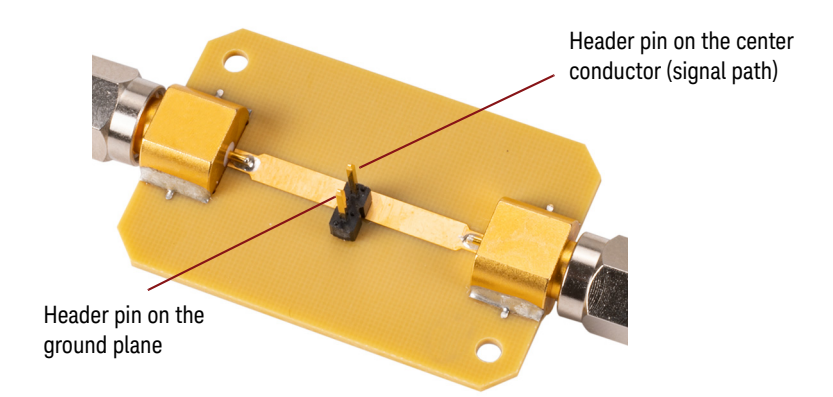

- **2** Set the vertical scale of the channel to which the probe is connected to **2 V/div**.
- **3** Observe impedance reading and record the result.
- **4** Flip probe connections on the PV fixture such that the "-" lead of the probe input is now on the signal trace pin and "+" side of the probe input is now on the ground pin of PV fixture.
- **5** Observe impedance reading and record the result.
- **6** Confirm that the measured impedances are within the rated tolerance of your probe model.
- **7** Change the vertical scale of the channel to which the probe under test is connected to **5 V/div**.
- **8** Make probe tip connection on the PV fixture such that the "+" side of the probe input is now on the signal trace pin and "-" side of the probe input is now on the ground pin of PV fixture.
- **9** Observe impedance reading and record the result.
- **10** Flip probe tip connection on the PV fixture such that the "-" side of the probe input is now on the signal trace pin and "+" side of the probe input is now on the ground pin of PV fixture.
- **11** Observe impedance reading and record the result.
- **12** Confirm that the measured impedances are within the rated tolerance of your probe model.

## <span id="page-57-1"></span><span id="page-57-0"></span>Performance Test Record

## **Table 1** Performance Test Record

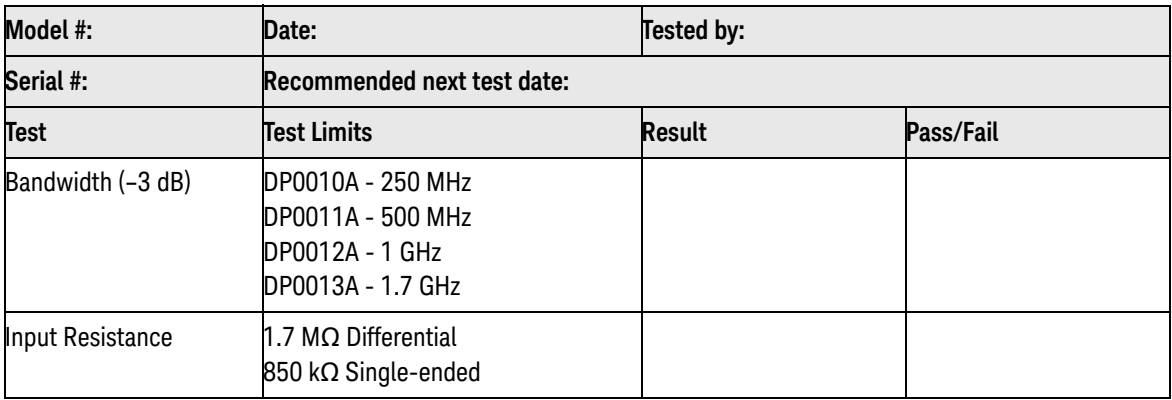

# <span id="page-58-0"></span>7 Returning the Probe for Repair/Service

**WARNING Do not install substitute parts or perform any unauthorized modification to the probe. Only Keysight service centers should perform repair/maintenance on the equipment.**

**Only Keysight approved accessories should be used.**

Perform the following steps before shipping the probe back to Keysight Technologies for repair / service.

- **1** Contact your nearest Keysight sales office for any additional details.
- **2** Write the following information on a tag and attach it to the malfunctioning equipment.
	- Name and address of owner
	- Product model number (for example, DP0010A)
	- Product Serial Number (for example, MYXXXXXXXX)
	- Description of failure or service required

## **NOTE** Include accessories shipped with the probe.

- **3** Protect the probe by wrapping in plastic or heavy paper. Use original packaging or comparable.
- **4** Pack the probe in the original carrying case or if not available, use bubble wrap or packing peanuts.
- **5** Place securely in a sealed shipping container and mark container as "FRAGILE".

If any correspondence is required, refer to the product by serial number and model number.

Before returning an instrument for service, you must first call the Keysight Call Center.

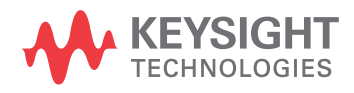

## <span id="page-59-1"></span><span id="page-59-0"></span>Contacting Keysight Technologies for Technical Assistance

For technical assistance, contact your local Keysight Call Center.

- In the Americas, call 1 (800) 829-4444
- In other regions, visit <http://www.keysight.com/find/assist>

## <span id="page-60-0"></span>Index

## A

accessories, [29](#page-28-2) adapter, [8](#page-7-2) auto attenuation ranges, [6](#page-5-2) Aux Out, [27](#page-26-0)

## C

calibration, [25](#page-24-1) calibration sequence, [25](#page-24-2) calibrations, [25](#page-24-3) cleaning, [38](#page-37-1) CMRR, [42](#page-41-1)

## D

deskew, [7](#page-6-0), [26](#page-25-1), [27](#page-26-1), [56](#page-55-0) deskew fixture, [26](#page-25-2) DP0020A, [7](#page-6-1), [26](#page-25-3), [27](#page-26-2), [49](#page-48-3), [55](#page-54-3)

## G

ground connection, [32](#page-31-4) ground lead, [32](#page-31-5)

## I

Infiniium oscilloscopes, [8](#page-7-3) Infiniium software version, [8](#page-7-4)

## N

N2787A, [26](#page-25-4), [28](#page-27-0) N2823A, [49](#page-48-4) Normal Offset, [24](#page-23-0)

## O

offset, [23](#page-22-2) offset behavior, [24](#page-23-1) offset calibration, [25](#page-24-4), [26](#page-25-5)

## P

performance test record, [58](#page-57-1) performance verification, [47](#page-46-2) performance verification fixture, [49](#page-48-5), [55](#page-54-4) Probe Offset, [24](#page-23-2) probe positioner, [26](#page-25-6)

PV fixture, [7](#page-6-2)

## S

safety conformance, [15](#page-14-0) safety information, [34](#page-33-1) skew calibration, [25](#page-24-5), [26](#page-25-7) software, [8](#page-7-5)

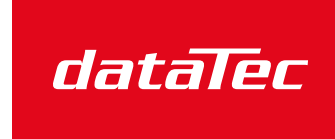

Mess- und Prüftechnik. Die Experten.

Ihr Ansprechpartner / Your Partner:

dataTec AG E-Mail: info@datatec.eu >>> www.datatec.eu

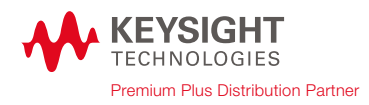

Index

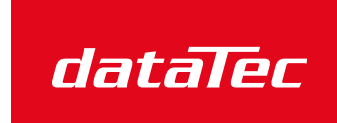

Mess- und Prüftechnik. Die Experten.

Ihr Ansprechpartner / Your Partner:

dataTec AG E-Mail: info@datatec.eu >>> www.datatec.eu

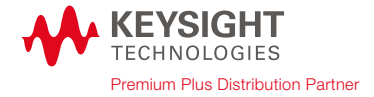